# AW4038 ADSL 11g AP Router

# User's Manual

Version 1.0 Copyright © 2005 by TECOM CO., LTD.

TECOM CO., LTD. 23, R&D ROAD 2 SCIENCE-BASED INDUSTRIAL PARK HSIN-CHU TAIWAN R.O.C.

# Table of Contents

| 1. | INT        | RODUCTION                                           | 4  |
|----|------------|-----------------------------------------------------|----|
|    | 1.1        | Features                                            | 4  |
|    | 1.2        | System Requirements                                 | 4  |
| 2. | INS        | TALLATION                                           | 5  |
|    | FROM       | Г <b>Р</b> АNEL                                     | 5  |
|    |            | Panel                                               |    |
|    |            | ecting the Hardware                                 |    |
|    |            | ep 1. Connect the ADSL cable and optional telephone |    |
|    |            | ep 2. Connect the Ethernet cable                    |    |
|    |            | ep 3. Attach the power connector                    |    |
|    |            | ep 4. Turn on AW4038 and power up your systems      |    |
|    |            | ep 5. Configure AW4038 through the WEB interface    |    |
|    |            | ep 6. Save the configurations and Reboot            |    |
| 3. | CO         | NFIGURATION                                         |    |
|    |            | Setup                                               |    |
|    | 3.1<br>3.2 | SETUP                                               |    |
|    |            |                                                     |    |
| 4. | QUI        | ICK SETUP                                           |    |
|    | 4.1        | PPP OVER ETHERNET (PPPOE) CONFIGURATION             |    |
|    | 4.2        | IP OVER ATM (IPOA) CONFIGURATION                    |    |
|    | 4.3        | BRIDGE CONFIGURATION                                |    |
|    | 4.4        | MAC ENCAPSULATION ROUTING (MER) CONFIGURATION       |    |
|    | 4.5        | PPP OVER ATM (PPPOA) CONFIGURATION                  |    |
| 5. | ADV        | VANCED SETUP                                        | 25 |
|    | 5.1        | WAN                                                 | 25 |
|    | 5.2        | LAN                                                 |    |
|    | 5.3        | NAT                                                 | 25 |
|    | 5.4        | Firewall                                            |    |
|    | 5.5        | QUALITY OF SERVICE                                  |    |
|    | 5.6        | Routing                                             |    |
|    | 5.7        | DNS                                                 |    |
| 6. | WI         | RELESS SETUP                                        |    |
|    | 6.1        | BASIC                                               |    |

| N  | Manual V | Ver1.0          |    |
|----|----------|-----------------|----|
|    | 6.2      | SECURITY        |    |
|    | 6.3      | MAC FILTER      |    |
|    | 6.4      | WIRELESS BRIDGE |    |
|    | 6.5      | Advanced        | 44 |
|    | 6.6      | STATION INFO    | 46 |
| 7. | DIAG     | NOSTICS         | 47 |
| 8. | MAN      | AGEMENT         |    |
|    | 8.1      | Settings        |    |
|    | 8.2      | System Log      |    |
|    | 8.3      | SNMP AGENT      | 51 |
|    | 8.4      | INTERNET TIME   |    |
|    | 8.5      | Access Control  |    |
|    | 8.6      | UPDATE SOFTWARE | 54 |
|    | 8.7      | SAVE/REBOOT     |    |
| 9. | DEVI     | CE INFO         | 56 |
|    | 9.1      | SUMMARY         |    |
|    | 9.2      | WAN             |    |
|    | 9.3      | STATISTICS      | 56 |
|    | 9.4      | Route           | 59 |
|    | 9.5      | ARP             |    |

# 1. Introduction

Congratulations on becoming the owner of AW4038 4-port ADSL AP router. You will now be able to access the Internet using your high-speed ADSL connection. AW4038 has the following major features.

# 1.1 Features

- Built-in ADSL modem for high speed Internet access
- Network Address Translation (NAT) and IP filtering functions to provide network sharing and firewall protection for your computers
- 4-port switch to build your own local network
- Easy configuration via a web browser
- IEEE 802.11g 54Mbps Access Point

This User's Manual will guide you to install and configure your AW4038.

# **1.2** System Requirements

Before installing your AW4038, make sure that you have the following:

- ADSL service up and running on your telephone line, with at least one public Internet address for your LAN
- One or more computers each containing an Ethernet 10Base-T/100Base-T network interface card (NIC) or wireless network adapter.

For system configuration, use the supplied web-based program.

Notice : The changes or modifications not expressly approved by the party responsible for compliance could void the user's authority to operate the equipment.

IMPORTANT NOTE: To comply with the FCC RF exposure compliance requirements, no change to the antenna or the device is permitted. Any change to the antenna or the device could result in the device exceeding the RF exposure requirements and void user's authority to operate the device.

**Note**: Make sure that your computer has a web browser such as Internet Explorer v5.0 or later, or Netscape v4.7 or later.

The antenna used for this transmitter must be installed to provide a separation distance of at least 20 cm from all persons and must not be co-located or operating in conjunction with any other antenna or transmitter.

# 2. Installation

In addition to this document, your AW4038 should arrive with the following:

- One standalone desktop AW4038
- One power adapter and power cord
- One Ethernet cable with RJ-45 connector
- One telephone cable with RJ-11 connector

# Front Panel

The front panel LEDs indicate the status of the unit.

| Label  | Color | Function                                                |
|--------|-------|---------------------------------------------------------|
| PWR    | Green | On: Power on<br>Off: Power off                          |
| LAN1~4 | Green | On: LAN link established and active<br>Off: No LAN link |
|        |       | Flashes during data transfer                            |
| DSL    | Green | Flashes during the training mode.                       |
|        |       | On: ADSL link established and active                    |
| Tx/Rx  | Green | On: Router is active                                    |
|        |       | Flashes during data transfer through ADSL line          |
| WLAN   | Green | On: WLAN enabled<br>Off: WLAN disabled                  |
|        |       | Flashes during data transfer                            |

### Rear Panel

The connectors located at the rear panel have the following functions.

| Interface          | Function                                                                                             |
|--------------------|----------------------------------------------------------------------------------------------------|
| Botton             | Power switch on/off                                                                                  |
| Power (SNG 1- tec) | Connects to the power adapter cable                                                                  |
| Reset              | Resets unit's configuration to factory default                                                       |
| LAN1~4             | RJ-45 connector: Connects AW4038 to your PC's Ethernet port, or to the uplink port on your LAN's hub |
| ADSL               | RJ-11 connector: Connects AW4038 to ADSL line                                                        |

Manual Ver1.0

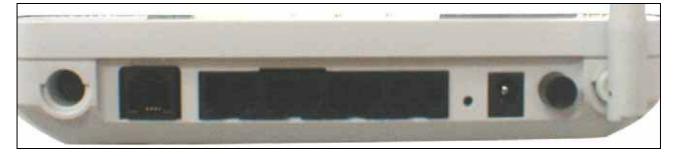

Figure 1. Rear view of AW4038

# Connecting the Hardware

Connect AW4038 to the phone jack, the power outlet, and your computer or network.

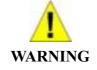

**Before you begin, turn the power off for all devices.** These include your computer(s), your LAN hub/switch (if applicable), and AW4038.

Step 1. Connect the ADSL cable and optional telephone

Connect one end of the phone cable to the RJ-11 connector on the rear panel of AW4038. Connect the other end to the ADSL outlet provided by your service provider (normally MODEM port of the attached splitter).

Step 2. Connect the Ethernet cable

Connect one end of the Ethernet cable to the one of the four RJ-45 connectors on the rear panel of AW4038 and connect the other end to your PC's network adaptor (NIC). If you are connecting a LAN to AW4038, attach one end of the Ethernet cable to a regular hub port and the other end to the LAN port on AW4038.

Step 3. Attach the power connector

Connect the AC power adapter to the power connector on AW4038 and plug in the adapter to a wall outlet or power extension.

Step 4. Turn on AW4038 and power up your systems

Press the Power switch on the back panel of AW4038 to the ON (Low) position. Turn on and boot up your computer(s) and any LAN devices such as hubs or switches.

# Step 5. Configure AW4038 through the WEB interface

Please refer to chapter 3.

Step 6. Save the configurations and Reboot

Save the changes you made on AW4038.

# **3.** Configuration

# 3.1 Setup

- Connect AW4038 and PC with an RJ-45 Ethernet cable.
- Turn on AW4038.
- The default IP address of AW4038 is 192.168.1.1.

### **3.2** Establish The Connection

- Enter the IP address (default: 192.168.1.1) of AW4038 in the address line of Web Browser
- A Dialogue Box will pop up to request the user to login. (Figure 1)

|            | I A A                |
|------------|----------------------|
| DSL Router |                      |
| User name: | 🖸 admin 💌            |
| Password:  | •••••                |
|            | Remember my password |

Figure 2. Authentication

- Please enter the management username/password into the fields then click on the **OK** button (default username/password is **admin/admin**).
- If the authentication is valid, the home page "Device Info Summary" will be displayed on the screen. (Figure 3)

| Device Info<br>Summary<br>WAN | <b>Device Info</b><br>This information reflects the current status of your DSL connec |                    |  |
|-------------------------------|---------------------------------------------------------------------------------------|--------------------|--|
| Statistics                    | Line Rate - Upstream (Kbps):                                                          | 800                |  |
| Route                         | Line Rate - Downstream (Kbps):                                                        | 7680               |  |
| Advanced Setup<br>Wireless    | Software Version:                                                                     | 2.14L.02DT.a0_23e3 |  |
|                               | LAN IP Address:                                                                       | 192.168.1.1        |  |
| Diagnostics                   | Default Gateway:                                                                      | 10.0.0.1           |  |
| Management                    | Primary DNS Server:                                                                   | 172.24.16.254      |  |
|                               | Secondary DNS Server:                                                                 | 172.24.16.254      |  |

Figure 3. AW4038 Home Page

# 4. Quick Setup

The system administrator can configure AW4038 remotely or locally via a Web Browser. Network configuration needs to be planned and decided before starting the configuration procedure.

Quick Setup allows system administrator to select the appropriate operation mode and configure the corresponding settings step by step to create a connection. The following five operation modes are supported:

- PPP over Ethernet (PPPoE)
- IP over ATM (IPoA)
- Bridging
- MAC Encapsulation Routing (MER)
- PPP over ATM (PPPoA)

### 4.1 **PPP over Ethernet (PPPoE) Configuration**

Click on "Quick Setup" in the left frame, and follow the steps below to create a PPP over Ethernet (PPPoE) connection.

| Device Info                   | Quick Setup                                                                                                    |  |  |  |
|-------------------------------|----------------------------------------------------------------------------------------------------|--|--|--|
| Quick Setup<br>Advanced Setup | This Quick Setup will guide you through the steps necessary to configure your DSL Router.                                                                                                   |  |  |  |
| Wireless                      | ATM PYC Configuration                                                                                                    |  |  |  |
| Diagnostics                   |                                                                                                    |  |  |  |
| Management                    | Select the check box below to enable DSL Auto-connect process.                                                                                                    |  |  |  |
|                               | DBL Auto-connect                                                                                                    |  |  |  |
|                               | The Virtual Path Identifier (VPI) and Virtual Channel Identifier (VCI) are needed for setting up the ATM PVC. Do not change VPI and<br>VCI numbers unless your ISP instructs you otherwise. |  |  |  |
|                               | VP1: [0-255] 0                                                                                                    |  |  |  |
|                               | VCI: [32-69535] 35                                                                                                    |  |  |  |
|                               |                                                                                                    |  |  |  |
|                               | 1 Jant                                                                                                    |  |  |  |

**4.1.1** ATM PVC Configuration

Figure 4. Quick Setup – ATM PVC Configuration

Enter the VPI/VCI values. Please contact you ISP for the information.

Click on "Next" to go to next step.

| Device Info                           | Connection Type                                                                                                    |
|---------------------------------------|----------------------------------------------------------------------------------------------------|
| Quick Setup<br>Advanced Setup         | Select the type of network protocol and encapsulation mode over the ATM PVC that your ISP has instructed you to use.       |
| Wireless<br>Diagnostics<br>Management | PPP over ATM (PPPoA)     PPP over Ethernet (PPPoE)     MAC Encapsulation Routing (MER)     IP over ATM (IPoA)     Bridging |
|                                       | Encapsulation Mode LLC/SNAP-BRIDGING                                                                                       |

**4.1.2** Connection Type and Encapsulation Mode

Figure 5. Quick Setup – Connection Type and Encapsulation Mode

Select "PPP over Ethernet (PPPoE)", and the "Encapsulation Mode". Please contact you ISP for the information.

Click on "Next" to go to next step.

**4.1.3** PPP Username and Password

| Deviles Info               | DDD likername and D                  | accument                                                                                 |                |  |  |
|----------------------------|--------------------------------------|------------------------------------------------------------------------------------------|----------------|--|--|
|                            | evice Info PPP Username and Password |                                                                                          |                |  |  |
| Quick Setup                |                                      | at you have a user name and password to establish your connection. In the boxes below, e | anter the user |  |  |
| Advanced Setup<br>Wireless | name and password that               | at your ISP has provided to you.                                                         |                |  |  |
|                            |                                      |                                                                                          |                |  |  |
| Diagnostics                |                                      |                                                                                          |                |  |  |
| Management                 | PPP Username:                        | user                                                                                     |                |  |  |
|                            | PPP Password:                        | *******                                                                                  |                |  |  |
|                            | Authentication Method:               | AUTO V                                                                                   |                |  |  |
|                            | Dial on demand (w                    | vith idle timeout timer)                                                                 |                |  |  |
|                            | Inactivity Timeout (minu             |                                                                                          |                |  |  |
|                            |                                      | and the country in                                                                       |                |  |  |
|                            | PPP IP extension                     |                                                                                          |                |  |  |
|                            |                                      |                                                                                          |                |  |  |
|                            |                                      |                                                                                          |                |  |  |

Figure 6. Quick Setup – PPP Username and Password

Enter "PPP Username", "PPP Password", and select "Authentication Method" (AUTO/PAP/CHAP). Please contact you ISP for the information.

The "Dial on demand" function, if checked, will tear down the PPP link automatically when there is no outgoing packet for the programmed period of time that is set below.

AW4038 activates PPPoE connection automatically when user wants to access Internet and there is no active PPPoE connection.

The users are able to assign some specific ATM PVC(s) to run PPPoE, if AW4038 has multiple ATM PVC connections.

The "PPP IP extension" is a special feature provided by some ISPs. Unless your service provider specifically requires this setup, do not select it.

Click on "Next" to go to next step.

4.1.4 IGMP Multicast, WAN service, and QoS

| Manual Ver1.0              |                                                                                                    |
|----------------------------|----------------------------------------------------------------------------------------------------|
| Device Info<br>Quick Setup | Enable IGMP Multicast, and WAN Service                                                                                                    |
| Advanced Setup<br>Wireless | Enable JGMP Multicast                                                                                                    |
| Diagnostics                | Enable WAN Service 🔽                                                                                                    |
| Management                 | Service Name pppoe_1_32                                                                                                    |
|                            | Enable Quality Of Service                                                                                                    |
|                            | Enabling QoS for a PVC improves performance for selected classes of applications. However, since QoS also consumes system<br>resources, the number of PVCs will be reduced consequently. Use <b>Advanced Setup/Quality of Service</b> to assign priorities for<br>the applications. |
|                            | Enable Quality Of Service                                                                                                    |
|                            | Profil Reve                                                                                                    |
|                            | BACK Next                                                                                                    |

Figure 7. Quick Setup – IGMP Multicast, WAN service, and QoS

Check to Disable/Enable IGMP Multicast, WAN Service, and QoS.

Go to "Advanced Setup" > "Quality of Service" to assign priorities for the application. Click on "Next" to go to next step.

| 4.1.5 | Device | Setup |
|-------|--------|-------|
|-------|--------|-------|

| Device Info                   | Device Setup                                                      |          |                      |                          |  |
|-------------------------------|-------------------------------------------------------------------|----------|----------------------|--------------------------|--|
| Quick Setup<br>Advanced Setup | Configure the DSL Router IP Address and Subnet Mask for LAN inter |          |                      |                          |  |
| Wireless                      | IP Address:                                                       | 192.     | 168.1.1              |                          |  |
| Diagnostics<br>Management     | Subnet Mask:                                                      | 255.3    | 255.255.0            |                          |  |
|                               | <ul> <li>Disable DHC</li> <li>Enable DHC</li> </ul>               |          |                      |                          |  |
|                               | Start IP Add                                                      | iress:   | 192.168.1.2          |                          |  |
|                               | End IP Addr                                                       | ess:     | 192.168.1.254        |                          |  |
|                               | Leased Tim                                                        | e (hour) | : 24                 |                          |  |
|                               | 🗌 Configure the                                                   | e second | IP Address and Subne | t Mask for LAN interface |  |
|                               |                                                                   |          |                      | Back Next                |  |

Figure 8. Quick Setup – Device Setup

Enter IP (LAN IP) and Subnet Mask.

Select to Disable/Enable DHCP Server, use DHCP Server Relay, and configure related settings for that mode.

AW1038 will assign IP address, subnet mask, Default gateway IP address and DNS server IP address to host PCs which connect to its LAN.

Select "Configure the second IP Address and Subnet Mask for LAN interface" and configure if second IP Address is used.

Note: Network Address Translation function (NAT) is default enabled and is not showing on the page to prevent it from being disabled.

Click on "Next" to go to next step.

#### 4.1.6 Wireless Setup

| Device Info                   | Wireless Setup                                        |
|-------------------------------|-------------------------------------------------------|
| Quick Setup<br>Advanced Setup | Enable Wireless 🔽                                     |
| Wireless<br>Diagnostics       | Enter the wireless network name (also known as SSID). |
| Management                    | SSID: airgw                                           |
|                               | Back Next                                             |

Figure 9. Quick Setup - Wireless Setup

Check "Enable Wireless" to enable wireless radio; or uncheck to disable.

"SSID" is the network name shared among all devices in a wireless network. It is case-sensitive and must not exceed 32 alphanumeric characters.

Click on "Next" to go to next step.

**4.1.7** WAN Setup – Summary

| Device Info<br>Quick Setup<br>Advanced Setup |                     | WAN Setup - Summary<br>Make sure that the settings below match the settings provided by your ISP. |  |  |  |
|----------------------------------------------|---------------------|---------------------------------------------------------------------------------------------------|--|--|--|
| Wireless                                     | VPI / VCI:          | 1/32                                                                                              |  |  |  |
| Diagnostics                                  | Connection Type:    | PPPoE                                                                                             |  |  |  |
| Management                                   | Service Name:       | pppoe_1_32                                                                                        |  |  |  |
|                                              | Service Category:   | UBR                                                                                               |  |  |  |
|                                              | IP Address:         | Automatically Assigned                                                                            |  |  |  |
|                                              | Service State:      | Enabled                                                                                           |  |  |  |
|                                              | NAT:                | Enabled                                                                                           |  |  |  |
|                                              | Firewall:           | Enabled                                                                                           |  |  |  |
|                                              | IGMP Multicast:     | Disabled                                                                                          |  |  |  |
|                                              | Quality Of Service: | Disabled                                                                                          |  |  |  |

Figure 10. Quick Setup – WAN Setup – Summary

The last page displays a summary of previous settings. Make sure that the configurations match the settings provided by ISP, and then click on "Save/Reboot" button to complete the configuration procedure.

# 4.2 IP over ATM (IPoA) Configuration

Click on "Quick Setup" in the left frame, and follow the steps below to create an IP over ATM (Routed) connection.

**4.2.1** ATM PVC Configuration

| Device Info                   | Quick Setup                                                                                                    |
|-------------------------------|----------------------------------------------------------------------------------------------------|
| Quick Setup<br>Advanced Setup | This Quick Setup will guide you through the steps necessary to configure your DSL Router.                                                                                                |
| Wireless<br>Diagnostics       | ATM PVE Configuration                                                                                                    |
| Management                    | Select the check box below to enable DSL Auto-connect process.                                                                                                    |
|                               | DSL Auto-connect                                                                                                    |
|                               | The Vintual Path Identifier (VPI) and Vintual Channel Identifier (VCI) are needed for setting up the ATM PVC. Do not change VPI and VCI numbers unless your ISP instructs you otherwise. |
|                               | VFC: [0-255] 0                                                                                                    |
|                               | VCI: [32-65535] 35                                                                                                    |
|                               | Parret                                                                                                    |

Figure 11. Quick Setup – ATM PVC Configuration

Enter the VPI/VCI values. Please contact you ISP for the information.

Click on "Next" to go to next step.

| Device Info<br>Quick Setup                              | Connection Type                                                                                                    |
|---------------------------------------------------------|----------------------------------------------------------------------------------------------------|
| Advanced Setup<br>Wireless<br>Diagnostics<br>Management | Select the type of network protocol and encapsulation mode over the ATM PVC that your ISP has instructed you to use.   PPP over ATM (PPPoA)  PPP over Ethernet (PPPoE)  MWC Encapsulation Routing (MER)  PIP over ATM (IPoA)  Bridging |
|                                                         | Encapsulation Mode  LLC/SNAP-ROUTING Back Next                                                                                                    |

**4.2.2** Connection Type

Figure 12. Quick Setup – Connection Type and Encapsulation Mode

Select "IP over ATM (IPoA)", and the "Encapsulation Mode". Please contact you ISP for the information.

Click on "Next" to go to next step.

### 4.2.3 WAN IP Settings

| Device Info                   | WAN IP Settings                                                                                                    |                  |  |  |
|-------------------------------|----------------------------------------------------------------------------------------------------|------------------|--|--|
| Quick Setup<br>Advanced Setup | Enter information provided to you by your ISP to configure the WAN IP settings.                                                                                                    |                  |  |  |
| Wireless<br>Diagnostics       | Notice: DHCP is not supported in IPoA mode. Oranging the default gateway or the DNS effects the whole system<br>with static values will disable the automatic assignment from other WAN connection. | Configuring them |  |  |
| Management                    | WAN IP Address: ID.0.0.1                                                                                                    |                  |  |  |
|                               | WAN Subnet Maek: 255-255-255-252                                                                                                    |                  |  |  |
|                               | Use the following default gateway:                                                                                                    |                  |  |  |
|                               | Use IF Address: 10.0.0.2                                                                                                    |                  |  |  |
|                               | Use WAN Interface: 1009_0_35/atm49                                                                                                    |                  |  |  |
|                               | Use the following DNS server addresses: Prinsary DNS server: Secondary DNS server: Bad: Nent                                                                                                    |                  |  |  |

Figure 13. Quick Setup– WAN IP Settings

WAN IP/Subnet Mask, default gateway, and DNS server settings. Please contact your ISP for the information.

Click on "Next" to go to next step.

| 4.2.4 NAT, IG | MP Multicast, | WAN | Service, | and | QoS |
|---------------|---------------|-----|----------|-----|-----|
|               |               |     |          |     |     |

| Device Info<br>Quick Setup<br>Advanced Setup<br>Wireless | Network Address Translation Settings<br>Network Address Translation (NAT) allows you to share one Wide Area Network (WAN) IP address for multiple computers on your<br>Local Area Network (LAN).<br>Enable NAT                                                                      |
|----------------------------------------------------------|----------------------------------------------------------------------------------------------------|
| Diagnostics<br>Management                                | Enable Firmwall 🔲                                                                                                    |
|                                                          | Enable IGMP Multicast, and WAN Service                                                                                                    |
|                                                          | Enable 324P Multicast                                                                                                    |
|                                                          | Enable WWN Service 💌                                                                                                    |
|                                                          | Service Name: poa_0_35                                                                                                    |
|                                                          | Enable Quality Of Service                                                                                                    |
|                                                          | Enabling QoS for a PVC improves performance for selected classes of applications. However, since QoS also consumes system<br>resources, the number of PVCs will be reduced consequently. Use <b>Advanced Setup/Quality of Service</b> to assign priorities for<br>the applications. |
|                                                          | Enable Quality Of Service 🔲                                                                                                    |
|                                                          | Back Nint                                                                                                    |

Figure 14. Quick Setup – IPoA – NAT, IGMP Multicast, WAN service, and QoS

Check to Enable/Disable NAT and Firewall functions.

Go to "Advanced Setup" > "Firewall" to assign filter rules.

Check to Enable/Disable IGMP Multicast, WAN Service, and QoS.

Go to "Advanced Setup" > "Quality of Service" to assign priorities for the application.

Click on "Next" to go to next step.

4.2.5 Device Setup

| Device Info<br>Quick Setup<br>Advanced Setup | Device Setup<br>Configure the DSL Router IP Address and Subnet Mask for LAN Interface.                                                                                            |  |
|----------------------------------------------|----------------------------------------------------------------------------------------------------|--|
| Wireless<br>Diagnostics<br>Management        | IP Address: 192.168.1.1<br>Subnet Mask: 255.255.255.0                                                                                                    |  |
|                                              | <ul> <li>Disable DHCP Server</li> <li>Enable DHCP Server</li> <li>Start IP Address: 192.168.1.2</li> <li>End IP Address: 192.168.1.254</li> <li>Leased Time (hour): 24</li> </ul> |  |
|                                              | Configure the second IP Address and Subnet Mask for LAN interface Back Next                                                                                                    |  |

Figure 15. Quick Setup – Device Setup

Enter IP (LAN IP) Address and Subnet Mask to AW4038.

Select to Disable/Enable DHCP Server, use DHCP Server Relay, and configure related settings for that mode.

Select "Configure the second IP Address and Subnet Mask for LAN interface" and configure if second IP Address is used.

Click on "Next" to go to next step.

#### 4.2.6 Wireless Setup

| Device Info                                              | Wireless Setup                                                             |  |
|----------------------------------------------------------|----------------------------------------------------------------------------|--|
| Quick Setup<br>Advanced Setup<br>Wireless<br>Diagnostics | Enable Wireless 🔽<br>Enter the wireless network name (also known as SSID). |  |
| Management                                               | SSID: airgw                                                                |  |

Figure 16. Quick Setup – Wireless Setup

Check "Enable Wireless" to enable wireless radio; or uncheck to disable.

"SSID" is the network name shared among all devices in a wireless network. It is case-sensitive and must not exceed 32 alphanumeric characters.

Click on "Next" to go to next step.

#### 4.2.7 WAN Setup – Summary

| Device Info<br>Quick Setup<br>Advanced Setup | WAN Setup - Summ<br>Make sure that the set | <u>10</u> | natch the settings provided by your ISP.                                                                                                    |
|----------------------------------------------|--------------------------------------------|-----------|----------------------------------------------------------------------------------------------------|
| Wireless                                     | VPI / VCI:                                 | 0/35      |                                                                                                    |
| Diagnostics<br>Management                    | Connection Type:                           | IPoA      |                                                                                                    |
| management                                   | Service Name:                              | ipoa_0_35 |                                                                                                    |
|                                              | Service Category:                          | UBR       |                                                                                                    |
|                                              | IP Address:                                | 10.0.0.1  |                                                                                                    |
|                                              | Service State:                             | Enabled   |                                                                                                    |
|                                              | NAT:                                       | Disabled  |                                                                                                    |
|                                              | Firewall:                                  | Disabled  |                                                                                                    |
|                                              | IGMP Multicast:                            | Disabled  |                                                                                                    |
|                                              | Quality Of Service:                        | Disabled  |                                                                                                    |
|                                              |                                            |           | ettings and reboot router. Click "Back" to make any modifications.<br>ikes about 1 minute to complete and your DSL Router will reboot.<br>Back Save/Reboot |

Figure 17. Quick Setup – WAN Setup – Summary

The last page gives a summary of previous steps. Make sure that the settings match the settings provided by ISP, and then click on "Save/Reboot" button to

complete the configuration procedure.

# 4.3 Bridge Configuration

Click on "Quick Setup" in the left frame, and follow the steps below to create a

Bridging connection.

### 4.3.1 ATM PVC Configuration

| Device Info                   | Quick Setup                                                                                                    |
|-------------------------------|----------------------------------------------------------------------------------------------------|
| Quick Setup<br>Advanced Setup | This Quick Setup will guide you through the steps necessary to configure your DSL Router.                                                                                                |
| Wireless                      | ATM PVE Configuration                                                                                                    |
| Diagnostics<br>Management     | Select the check box below to enable DSL Auto-connect process.                                                                                                    |
|                               | DSL Auto-connect                                                                                                    |
|                               | The Virtual Path Identifier (VPI) and Virtual Channel Identifier (VCI) are needed for setting up the ATM PVC. Do not change VPI and VCI numbers unless your ISP instructs you otherwise. |
|                               | VPI: [0-255] 0                                                                                                    |
|                               | WC1: [32-65535] 35                                                                                                    |
|                               | Péret                                                                                                    |

Figure 18. Quick Setup – ATM PVC Configuration

Enter the VPI/VCI values. Please contact you ISP for the information.

Click on "Next" to go to next step.

4.3.2 Connection Type

| Device Info           | Connection Type                                                                                                    |
|-----------------------|----------------------------------------------------------------------------------------------------|
| Advanced Setup<br>WAN | Select the type of network protocol and encapsulation mode over the ATM PVC that your ISP has instructed you to use |
| LAN                   | O PPP over ATM (PPPOA)                                                                                              |
| NAT                   | O PPP over Ethernet (PPPoE)                                                                                         |
| Firewall              | M4C Encapsulation Routing (MER)                                                                                     |
| Quality of Service    | O IP over ATM (IPoA)                                                                                                |
| Routing               | Bridging                                                                                                    |
| DNS                   | 0 m sqr q                                                                                                    |
| DSL                   | Encapsulation Mode                                                                                                  |
| Wireless              | LLC/SNAP-BRIDGING V                                                                                                 |
| Diagnostics           |                                                                                                    |
| Management            | Back Next                                                                                                    |

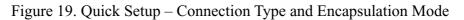

Select "Bridging", and the "Encapsulation Mode". Please contact you ISP for the information.

Click on "Next" to go to next step.

4.3.3 WAN Service

| Device Info<br>Quick Setup<br>Advanced Setup<br>Wireless<br>Diagnostics<br>Management | Unselect the check box below to disable this WAN service         Enable Bridge Service:         Service Name:       br_0_35         Enable Quality Of Service         Enabling QOS for a PVC improves performance for selected classes of applications. However, since QoS also consumes system resources, the number of PVCs will be reduced consequently. Use Advanced Setup/Quality of Service to assign priorities for the applications.         Enable Quality Of Service       □ |
|---------------------------------------------------------------------------------------|----------------------------------------------------------------------------------------------------|
|                                                                                       | Back Next                                                                                                    |

Figure 20. Quick Setup – WAN Service

Give a service name and check the box to enable this WAN service.

Check to Enable/Disable QoS.

Go to "Advanced Setup" > "Quality of Service" to assign priority for the application.

Click on "Next" to go to next step.

#### 4.3.4 Device Setup

| Device Info<br>Quick Setup | Device Setup     |                            |                                               |
|----------------------------|------------------|----------------------------|-----------------------------------------------|
| Advanced Setup             | Configure the DS | SL Router IP Address and S | ubnet Mask for your Local Area Network (LAN). |
| Wireless                   | IP Address:      | 192.158.1.1                | ]                                             |
| Diagnostics<br>Management  | Subnet Mask:     | 235.255.255.0              | ]                                             |
|                            |                  |                            | Back Next                                     |

Figure 21. Quick Setup – Device Setup

Type LAN IP Address and Subnet Mask.

Click on "Next" to go to next step.

4.3.5 Wireless Setup

| Device Info                   | Wireless Setup                                        |
|-------------------------------|-------------------------------------------------------|
| Quick Setup<br>Advanced Setup | Enable Wireless 🔽                                     |
| Wireless<br>Diagnostics       | Enter the wireless network name (also known as SSID). |
| Management                    | SSID: airgw                                           |
|                               | Back Next                                             |

Figure 22. Quick Setup – Wireless Setup

Check "Enable Wireless" to enable wireless radio; or uncheck to disable.

"SSID" is the network name shared among all devices in a wireless network. It is case-sensitive and must not exceed 32 alphanumeric characters.

Click on "Next" to go to next step.

4.3.6 WAN Setup – Summary

| Device Info<br>Quick Setup<br>Advanced Setup | WAN Setup - Summ<br>Make sure that the set |                | the settings prov | ided by your | ISP. |  |  |  |
|----------------------------------------------|--------------------------------------------|----------------|-------------------|--------------|------|--|--|--|
| Wireless                                     | VPI / VCI:                                 | 0/35           |                   |              |      |  |  |  |
| Diagnostics<br>Management                    | Connection Type:                           | Bridge         |                   |              |      |  |  |  |
| lanagement                                   | Service Name:                              | br_0_35        | 0_35              |              |      |  |  |  |
|                                              | Service Category:                          | UBR            |                   |              |      |  |  |  |
|                                              | IP Address:                                | Not Applicable |                   |              |      |  |  |  |
|                                              | Service State:                             | Enabled        |                   |              |      |  |  |  |
|                                              | NAT:                                       | Disabled       |                   |              |      |  |  |  |
|                                              | Firewall:                                  | Disabled       |                   |              |      |  |  |  |
|                                              | IGMP Multicast:                            | Not Applicable |                   |              |      |  |  |  |
|                                              | Quality Of Service:                        | Disabled       |                   |              |      |  |  |  |

Figure 23. Quick Setup - WAN Setup - Summary

The last page gives a summary of previous steps. Make sure that the settings match the settings provided by ISP, and then click on "Save/Reboot" button to complete the configuration procedure.

# 4.4 MAC Encapsulation Routing (MER) Configuration

Configuration of MER is similar to IPoA. Select "MAC Encapsulation Routing (MER)" in "Connection Type". For other configuration, please refer to IPoA settings (section **4.2**).

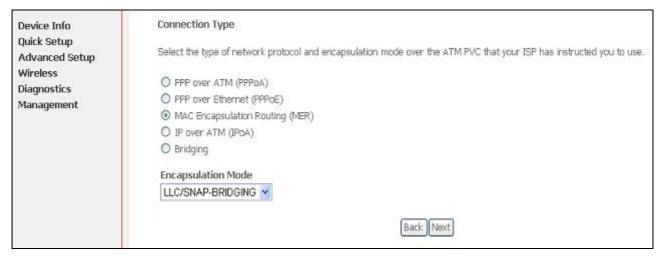

Figure 24. Quick Setup – Connection Type and Encapsulation Mode

Manual Ver1.0

# 4.5 **PPP over ATM (PPPoA) Configuration**

Configuration of PPPoA is similar to PPPoE. Select "PPP over ATM (PPPoA)" in "Connection Type". For other configuration, please refer to PPPoE settings (section **4.1**).

| Device Info                                                    | Connection Type                                                                                                    |
|----------------------------------------------------------------|----------------------------------------------------------------------------------------------------|
| Advanced Setup<br>WAN                                          | Select the type of network protocol and encapsulation mode over the ATM PVC that your ISP has instructed you to use.                                              |
| LAN<br>NAT<br>Firewall<br>Quality of Service<br>Routing<br>DNS | <ul> <li>PPP over ATM (PPPoA)</li> <li>PPP over Ethemet (PPPoE)</li> <li>MAC Encapsulation Routing (MER)</li> <li>IP over ATM (IPpA)</li> <li>Bridging</li> </ul> |
| DSL<br>Wireless<br>Diagnostics<br>Management                   | Encapsulation Mode  LLC/ENCAPSULATION  Back Next                                                                                                    |

Figure 25. Quick Setup – Connection Type and Encapsulation Mode

# 5. Advanced Setup

Advanced Setup allows system administrator to configure the following topics:

- WAN
- LAN
- NAT
- Firewall
- Quality of Service
- Routing
- DNS
- DSL

### 5.1 WAN

| Device Info<br>Advanced Setup<br>WAN<br>LAN                    | Choose Ad | d, Edit, or Ra | (WAN) Setup<br>emove to configu<br>apply the chang |          |         | stem.    |          |        |      |
|----------------------------------------------------------------|-----------|----------------|----------------------------------------------------|----------|---------|----------|----------|--------|------|
| NAT                                                            | VPI/VCI   | Category       | Service Name                                       | Protocol | State   | Igmp     | QoS      | Remove | Edit |
| Firewall<br>Quality of Service                                 | 0/35      | UBR            | ipoa_0_35                                          | PPPoE    | Enabled | Disabled | Disabled |        | Edit |
| Routing<br>DNS<br>DSL<br>Wireless<br>Diagnostics<br>Management |           |                |                                                    | Add      | Remo    | ve Sa    | we/Reboo | it     |      |

Figure 27. Advanced Setup - WAN

This page shows the current existing WAN interfaces in the system. User can choose Add, Edit, or Remove to configure WAN interfaces. For detail about Add and Edit procedure, please refer to *4. Quick Setup*.

# 5.2 LAN

Please refer to 4.1.5.

### 5.3 NAT

Three functions are supported in NAT: Virtual Servers, Port Triggering, and DMZ Host.

#### 5.3.1 Virtual Servers

| Device Info<br>Advanced Setup<br>WAN<br>LAN<br>NAT<br>Virtual Servers<br>Port Triggering | NAT — Virtual Servers Setup<br>Virtual Server allows you to direct incoming traffic from WAN side (identified by Protocol and External port) to the Internal server<br>with private IP address on the LAN side. The Internal port is required only if the external port needs to be converted to a different<br>port number used by the server on the LAN side. A maximum 32 entries can be configured.<br>Add Remove. |                        |                      |          |                        |                      |                      |        |  |  |  |
|------------------------------------------------------------------------------------------|----------------------------------------------------------------------------------------------------|------------------------|----------------------|----------|------------------------|----------------------|----------------------|--------|--|--|--|
| DM2 Host<br>Firewall                                                                     | Server<br>Name                                                                                                    | External Port<br>Start | External Port<br>End | Protocol | Internal Port<br>Start | Internal Port<br>End | Server IP<br>Address | Remove |  |  |  |
| Quality of Service<br>Routing                                                            | AOL Instant<br>Mes                                                                                                    | 443                    | 442                  | TCP      | 443                    | 443                  | 192.168.1.100        |        |  |  |  |
| DNS                                                                                      | Doom                                                                                                    | 666                    | 666                  | TCP      | 666                    | 666                  | 192.168,1,101        |        |  |  |  |
| DSL.<br>Vireless                                                                         | Doom                                                                                                    | 666                    | 666                  | UDP      | 656                    | 666                  | 192 168.1.101        |        |  |  |  |
| Diagnostics<br>Management                                                                | TETP                                                                                                    | 69                     | 69                   | UDP      | 69                     | 69                   | 192 168 1.110        |        |  |  |  |

Figure 28. Advanced Setup – NAT

Virtual Server allows you to direct incoming traffic from WAN side (identified by Protocol and External port) to the Internal server with private IP address on the LAN side. The Internal port is required only if the external port needs to be converted to a different port number used by the server on the LAN side. Maximum 32 entries can be configured.

Click on "Add" to enter configuration page to add your own rule(s). Some common used servers (Web, FTP, Mail, ...etc.) are pre-defined in AW4038. User can simply select the desired server from the pull-down menu and assign the IP address of the local PC.

To delete the configured rule(s), check the "Remove" box of the specific rule(s) and click on "Remove".

| Device Info                                            | NAT Virtual Servers                  |                                                                                                    |                                                                                                    |         |                                      |                                                                                                    |                         |  |  |  |
|--------------------------------------------------------|--------------------------------------|----------------------------------------------------------------------------------------------------|----------------------------------------------------------------------------------------------------|---------|--------------------------------------|----------------------------------------------------------------------------------------------------|-------------------------|--|--|--|
| Advanced Setup<br>WAN<br>LAN<br>NAT<br>Virtual Servers | specified serve                      | r.<br>Imber of entries th                                                                                                    |                                                                                                    |         |                                      | e/Apply" to forward IP packets (                                                                               | for this service to the |  |  |  |
| Port Triggering                                        | Select a 5                           | ervice: Netmeeting                                                                                                    | ; 2.0, 3.0, Intel Vi                                                                                                    | ideo F  | hone                                 | 4                                                                                                    |                         |  |  |  |
| DM2 Host                                               | O Custom                             | 1-                                                                                                    |                                                                                                    |         |                                      | 1992                                                                                                    |                         |  |  |  |
| Firewall                                               | (B)                                  |                                                                                                    | I                                                                                                    |         |                                      |                                                                                                    |                         |  |  |  |
| Quality of Service                                     | Server IP Ac                         | tress: 192.169.1.4                                                                                                    | 5                                                                                                    |         |                                      |                                                                                                    |                         |  |  |  |
| Routing                                                |                                      |                                                                                                    |                                                                                                    |         |                                      |                                                                                                    |                         |  |  |  |
| DNS                                                    |                                      |                                                                                                    |                                                                                                    | [       | Save/Apply                           | ]                                                                                                    |                         |  |  |  |
| 1.1.1.1.1.1.1.1.1.1.1.1.1.1.1.1.1.1.1.1.               |                                      |                                                                                                    |                                                                                                    | 1.5     |                                      | 76.1                                                                                                    |                         |  |  |  |
| DSL                                                    |                                      |                                                                                                    |                                                                                                    |         |                                      |                                                                                                    |                         |  |  |  |
| Wireless                                               | External Por                         | t StartExternal Por                                                                                                    | A REAL PROPERTY AND A REAL PROPERTY AND A REAL PROPERTY A REAL PROPERTY AND A REAL PROPERTY AND A REAL PRO | - P     | Contract of the second               | t Start Internal Port End                                                                                      |                         |  |  |  |
| Wireless<br>Diagnostics                                | External Por<br>1024                 | t StartExternal Por<br>65534                                                                                                    | t End Proto                                                                                                    | - P     | Internal Por<br>1024                 | t Start Internal Port End                                                                                      |                         |  |  |  |
| Wireless<br>Diagnostics                                | and a second second second           | a transmission of the second second se | A REAL PROPERTY AND A REAL PROPERTY AND A REAL PROPERTY A REAL PROPERTY AND A REAL PROPERTY AND A REAL PRO | -       | Contract of the second               | The second second second second second second second second second second second second second second second s |                         |  |  |  |
| Wireless<br>Diagnostics                                | 1024                                 | 65534                                                                                                    | UDP                                                                                                    | 1 1     | 1024                                 | 65534                                                                                                    |                         |  |  |  |
| Wireless<br>Diagnostics                                | 1024<br>1024                         | 65534                                                                                                    | UDP<br>TCP                                                                                                    | 1 2 3   | 1024<br>1024                         | 65534                                                                                                    |                         |  |  |  |
| Vireless<br>Diagnostics                                | 1024<br>1024<br>1504                 | 65534<br>1502<br>1730                                                                                                    | UDP<br>TCP<br>TCP                                                                                                    | 1 2 3 3 | 1024<br>1024<br>1504                 | 65534<br>1502<br>1730                                                                                          |                         |  |  |  |
| Wireless<br>Diagnostics                                | 1024<br>1024<br>1504<br>1732         | 65534<br>1502<br>1730<br>65534                                                                                                    | UDP<br>TCP<br>TCP<br>TCP                                                                                                    |         | 1024<br>1024<br>1504<br>1732         | 65534<br>1502<br>1730<br>65534                                                                                 |                         |  |  |  |
| DSL<br>Wireless<br>Diagnostics<br>Management           | 1024<br>1024<br>1504<br>1732<br>1503 | 85534<br>1502<br>1730<br>65534<br>1503                                                                                                    | UDP<br>TCP<br>TCP<br>TCP<br>TCP                                                                                                    |         | 1024<br>1024<br>1504<br>1732<br>1503 | 65534<br>1502<br>1730<br>65534<br>1503                                                                         |                         |  |  |  |

Figure 29. Advanced Setup – NAT – Virtual Servers

#### **5.3.2** Port Triggering

Some applications require that specific ports in the Router's firewall be opened for access by the remote parties. Port Trigger dynamically opens up the "Open Ports" in the firewall when an application on the LAN initiates a TCP/UDP connection to a remote party using the "Triggering Ports". The Router allows the remote party from the WAN side to establish new connections back to the application on the LAN side using the "Open Ports". A maximum 32 entries can be configured.

| Device Info                                                               | NAT Port Triggering                                                                                             | Setup                                    |                              |                                        |                               |                                              |                  |                      |           |
|---------------------------------------------------------------------------|----------------------------------------------------------------------------------------------------|------------------------------------------|------------------------------|----------------------------------------|-------------------------------|----------------------------------------------|------------------|----------------------|-----------|
| Advanced Setup<br>WAN<br>LAN<br>NAT<br>Virtual Servers<br>Port Triggering | Some applications requin<br>dynamically opens up the<br>party using the 'Triggerin<br>application on the LAN sk | "Open Parts" in th<br>g Parts". The Rout | e firewall w<br>ter allows t | hen an<br>he remo                      | applica<br>te part<br>n 32 er | ation on the<br>ty from the<br>ntries can be | LAN IN<br>WAN SI | tiates a<br>de to en | TCP/UDP a |
| DMZ Host<br>Firewall                                                      |                                                                                                    | Application                              | Tr                           | igger                                  |                               | 0                                            | Ipen             |                      | Remove    |
| Quality of Service                                                        |                                                                                                    | Name                                     | Protocol                     | rotocol Port Range Protocol Port Range |                               | Protocol Port Range                          |                  |                      |           |
|                                                                           |                                                                                                    |                                          |                              | Start                                  | End                           |                                              | Start            | End                  |           |
| Routing                                                                   |                                                                                                    |                                          |                              |                                        |                               |                                              |                  |                      |           |
| DNS<br>DSL                                                                |                                                                                                    | Delta Force (Cl                          | UDP                          | 3568                                   | 3568                          | TCP/UDP                                      | 3100             | 3999                 |           |
| DNS<br>DSL                                                                |                                                                                                    | Delta Force (Cl<br>Napster               | UDP<br>TOP                   | 3568<br>6699                           | 3568<br>6699                  |                                              | 3100<br>6699     | 3999<br>6699         |           |
| DNS                                                                       |                                                                                                    |                                          |                              |                                        | -                             | TCP                                          | _                |                      |           |

Figure 30. Advanced Setup – NAT – Port Triggering

Click on "Add" to enter configuration page to add your own rule(s). Some applications such as games, video conferencing, remote access applications and others require that specific ports in the Router's firewall be opened for access by the applications. You can configure the port settings from this screen by selecting an existing application or creating your own (Custom application) and click "Save/Apply" to add it.

To delete the configured rule(s), check the "Remove" box of the specific rule(s) and click on "Remove".

| Device Info                                      | NAT Port                         | Triggering       |                  |                       |                                    |                    |                    |                                                  |  |  |
|--------------------------------------------------|----------------------------------|------------------|------------------|-----------------------|------------------------------------|--------------------|--------------------|--------------------------------------------------|--|--|
| Advanced Setup<br>WAN<br>LAN<br>NAT              | Router's firev<br>existing appli | vall be opened f |                  | plication<br>n applic | ns. You can con<br>ation)and click | figure the port se | ttings from this s | t specific ports in the<br>creen by selecting an |  |  |
| Virtual Servers<br>Port Triggering               | Application Name:                |                  |                  |                       |                                    |                    |                    |                                                  |  |  |
| DM2 Host                                         |                                  | an application:  | QuickTime 4 Clie | nik.                  | ×                                  |                    |                    |                                                  |  |  |
| Firewall<br>Quality of Service<br>Routing<br>DNS |                                  |                  |                  |                       | Save/App                           |                    |                    |                                                  |  |  |
| DSI.                                             |                                  |                  | Port End Trigger | Protoc                | -                                  |                    |                    | scol                                             |  |  |
| Wireless                                         | 554                              | 554              | TCP              | ~                     | 6970                               | 32000              | UDP                | ~                                                |  |  |
| Diagnostics                                      | 554                              | 554              | TCP              | ~                     | 6970                               | 7000               | TCP/UDP            | ~                                                |  |  |
| Management                                       |                                  |                  | TCP              | *                     |                                    |                    | TCP                | ~                                                |  |  |
|                                                  |                                  |                  | TCP              | ~                     |                                    |                    | TCP                | ~                                                |  |  |
|                                                  |                                  |                  | TCP              | *                     |                                    |                    | TCP                | ~                                                |  |  |
|                                                  |                                  |                  | TCP              | ~                     |                                    |                    | TCP                | ~                                                |  |  |
|                                                  |                                  |                  | TCP              | *                     |                                    |                    | TCP                | *                                                |  |  |

Figure 31. Advanced Setup – NAT – Add Port Triggering

#### 5.3.3 DMZ Host

The DSL router will forward IP packets from the WAN that do not belong to any of the applications configured in the Virtual Servers table to the DMZ host computer.

Enter the computer's IP address and click "Apply" to activate the DMZ host. Clear the IP address field and click "Apply" to deactivate the DMZ host.

| Manual Ver1.0                                                                                                    |                                                                                                    |
|----------------------------------------------------------------------------------------------------|----------------------------------------------------------------------------------------------------|
| Device Info<br>Advanced Setup<br>WAN<br>LAN<br>NAT<br>Virtual Servers<br>Port Triggering<br>DM2 Host<br>Firewall<br>Quality of Service<br>Routing<br>DNS<br>DSL<br>Wireless<br>Diagnostics<br>Management | NAT DM2 Host The DSL router will forward IP packets from the WAN that do not belong to any of the applications configured in the Virtual Servers table to the DM2 host computer. Enter the computer's IP address and click "Apply" to activate the DM2 host. Clear the IP address field and click "Apply" to deactivate the DM2 host. DM2 Host IP Address: Save/Apply |

Figure 32. Advanced Setup – NAT – DMZ Host

# 5.4 Firewall

Two functions are supported in Firewall: Outgoing IP Filtering and MAC Filtering.

5.4.1 Firewall – Outgoing IP Filtering

By default, all outgoing IP traffic from LAN is allowed, but some IP traffic can be BLOCKED by setting up filters. Choose "Add" to configure outgoing IP filters. To remove, check the item and click "Remove".

| Device Info<br>Advanced Setup<br>WAN<br>LAN<br>NAT                                   |             | going IP tra | p<br>ffic from LAN is allowed, but som<br>nfigure outgoing IP filters. | ie IP traffic can | be <b>BLOCKED</b> by setting up | filters.   |        |
|--------------------------------------------------------------------------------------|-------------|--------------|------------------------------------------------------------------------|-------------------|---------------------------------|------------|--------|
| Firewall                                                                             | Filter Name | Protocol     | Source Address / Mask                                                  | Source Port       | Dest. Address / Mask            | Dest. Port | Remove |
| IP Filtering                                                                         | Filter1     | TCP          | 192.168.1.111 / 255.255.255.0                                          | 1:500             |                                 |            |        |
| Outgoing<br>Incoming                                                                 | FTP         | TCP          | 192.168.1.100 / 255.255.255.0                                          |                   |                                 | 21         |        |
| Parental Control                                                                     | Filter2     | ICMP         |                                                                        |                   |                                 |            |        |
| Quality of Service<br>Routing<br>DNS<br>DSL<br>Wireless<br>Diagnostics<br>Management |             |              | Add                                                                    | Remove            |                                 |            |        |

Figure 33. Advanced Setup – Firewall – Outgoing IP Filtering

The screen allows you to create a filter rule to identify outgoing IP traffic by

specifying a new filter name and at least one of the conditions below. All of the specified conditions in this filter rule must be satisfied for the rule to take effect. Click "Save/Apply" to save and activate the filter. **Figure 34** shows the configuration that prevents a local PC (IP address: 192.168.1.100) from surfing the Internet.

| Device Info           | Add IP Filter Outgoing                                                    |               |            |                                                                        |
|-----------------------|---------------------------------------------------------------------------|---------------|------------|------------------------------------------------------------------------|
| Advanced Setup<br>WAN | The screen allows you to create a<br>below. All of the specified conditio |               |            | er name and at least one condition<br>. Click 'Save/Apply' to save and |
| LAN<br>NAT            | activate the filter.                                                      |               |            |                                                                        |
| Firewall              | Filter Name:                                                              | WEB           |            |                                                                        |
| IP Filtering          |                                                                           |               |            |                                                                        |
| Outgoing              | Protocol:                                                                 | TCP           | ~          |                                                                        |
| Incoming              | Source IP address:                                                        | 192.168.1.100 |            |                                                                        |
| Parental Control      | Source Subnet Mask:                                                       |               | -11        |                                                                        |
| Quality of Service    | Source Part (part or part:part):                                          |               | 1          |                                                                        |
| Routing               | Destination IP address:                                                   |               |            |                                                                        |
| DSL                   | Destination Subnet Mask:                                                  |               |            |                                                                        |
| Wireless              | Destination Port (port or port:port                                       | ); 80         |            |                                                                        |
| Diagnostics           |                                                                           |               |            |                                                                        |
| Management            |                                                                           |               | Save/Apply |                                                                        |

Figure 34. Advanced Setup - Firewall - Add new Outgoing IP Filter

#### 5.4.2 Firewall – Incoming IP Filtering

By default, all incoming IP traffic from the WAN is blocked when the firewall is enabled. However, some IP traffic can be ACCEPTED by setting up filters. Choose "Add" to configure incoming IP filters. To remove, check the item and click "Remove".

| Device Info<br>Advanced Setup<br>WAN<br>LAN<br>NAT<br>Firewall | By default,<br>by setting | up filters. | P traffic fro | im the WAN is blocked w<br>e incoming IP filters, | hen the firewal | ll is enabled. However, some D  | traffic can l | De accepted |
|----------------------------------------------------------------|---------------------------|-------------|---------------|---------------------------------------------------|-----------------|---------------------------------|---------------|-------------|
| IP Filtering<br>Outgoing                                       | Filter<br>Name            | VPI/VCI     | Protocol      | Source Address /<br>Mask                          | Source<br>Port  | Dest. Address / Mask            | Dest.<br>Port | Remove      |
| Incoming<br>Parental Control                                   | Filter1                   | 0/33        | TOP           | 172.20.1.129 /<br>255.255.0.0                     | 1:500           | 192.168.1.50 /<br>255.255.255.0 | 1:500         |             |
| Quality of Service<br>Routing                                  | Filter2                   | ALL         | TCP           | 10.0.12.254                                       |                 |                                 | 21            |             |
| DNS<br>DSL<br>Wireless<br>Diagnostics<br>Management            |                           |             |               | Ad                                                | d Remove        |                                 |               |             |

Figure 35. Advanced Setup – Firewall – Incoming IP Filter

The screen allows you to create a filter rule to identify incoming IP traffic by specifying a new filter name and at least one of the conditions below. All of the specified conditions in this filter rule must be satisfied for the rule to take effect. Click "Save/Apply" to save and activate the filter. **Figure 36** shows the configuration that allows a remote PC (IP address: 10.0.12.254) to access the local FTP server.

| Device Info                  | Add IP Filter Incoming                                                                             |             |                          |      |  |
|------------------------------|----------------------------------------------------------------------------------------------------|-------------|--------------------------|------|--|
| Advanced Setup<br>WAN<br>LAN | The screen allows you to create a<br>below. All of the specified condition<br>activate the filter. |             |                          |      |  |
| NAT                          |                                                                                                    | -           |                          |      |  |
| Firewall                     | Filter Name:                                                                                       | Filter      |                          |      |  |
| IP Filtering                 |                                                                                                    |             |                          |      |  |
| Outgoing                     | Protocol:                                                                                          | TOP         | ~                        |      |  |
| Incoming                     | Source IP address:                                                                                 | 10.0.12.254 |                          |      |  |
| Parental Control             | Source Subnet Mask:                                                                                |             |                          |      |  |
| Quality of Service           | Source Port (port or port:port):                                                                   |             |                          |      |  |
| Routing                      | Destination IP address:                                                                            | 17          |                          |      |  |
| DNS                          |                                                                                                    |             |                          |      |  |
| DSL                          | Destination Subnet Mask:                                                                           |             |                          |      |  |
| Wireless                     | Destination Port (port or port:port                                                                | 0:21        |                          |      |  |
| Diagnostics                  |                                                                                                    |             | a or o terror or o terro |      |  |
| Management                   | WAN Interfaces (Configured in<br>Select at least one or multiple WA                                |             |                          | nly) |  |
|                              | Select All                                                                                         |             |                          |      |  |
|                              | 🗹 ipoa_0_33/atm49                                                                                  |             |                          |      |  |

Figure 36. Advanced Setup - Firewall - Add new Incoming IP Filter

#### **5.4.3** Firewall – Parental Control

Parental Control allows user to create time of day restriction to a special LAN device connected to the Router. Click "Add" to configure restriction rules. To remove, check the item and click "Remove". Up to 16 entries can be configured and used.

| Device Info        | Time of Day | / Restrictions | A maximum 16 e    | ntries | can                  | be cor | nfigur | ed. |     |     |       |       |        |
|--------------------|-------------|----------------|-------------------|--------|----------------------|--------|--------|-----|-----|-----|-------|-------|--------|
| Advanced Setup     |             |                |                   |        |                      |        |        |     |     |     |       |       |        |
| WAN                |             | Username       | MAC               | Mon    | Tuo                  | Wod    | Thu    | Del | Cat | Cun | Start | Ston  | Remove |
| LAN                |             | osername       | 11/100            | mon    | Tue                  | Weu    | mu     | m   | Jac | oun | Start | Stup  |        |
| NAT                |             | Kid1           | 00:0c:6e:8b:04:85 | Х      |                      | х      |        | х   |     |     | 17:00 | 21:00 |        |
| Firewall           |             | Kid2           | 00:0c:6e:8b:04:85 |        |                      |        |        | -   | x   | x   | 09:00 | 20:00 |        |
| IP Filtering       |             |                |                   |        |                      |        |        |     |     |     |       |       | _      |
| Parental Control   |             |                |                   |        | Add                  | Rer    | nove   | 1   |     |     |       |       |        |
| Quality of Service |             |                |                   |        | Course of the second |        | IIDTO  | J.  |     |     |       |       |        |
| Routing            |             |                |                   |        |                      |        |        |     |     |     |       |       |        |
| DNS                |             |                |                   |        |                      |        |        |     |     |     |       |       |        |
| DSL                |             |                |                   |        |                      |        |        |     |     |     |       |       |        |
| Wireless           |             |                |                   |        |                      |        |        |     |     |     |       |       |        |
| Diagnostics        |             |                |                   |        |                      |        |        |     |     |     |       |       |        |
| Management         |             |                |                   |        |                      |        |        |     |     |     |       |       |        |

Figure 37. Advanced Setup - Firewall - Parental Control

The MAC Address of the "Browser" automatically displays the MAC address of the LAN device where the browser is running. To restrict other LAN device, click the "Other MAC Address" button and enter the MAC address of the other LAN device. To find out the MAC address of a Windows-based PC, go to command window and type "ipconfig/all". Click "Save/Apply" to save and activate the restriction rule.

| Device Info                                     | Time of Day Restriction                                         |                                                                                                    |
|-------------------------------------------------|-----------------------------------------------------------------|----------------------------------------------------------------------------------------------------|
| Advanced Setup<br>WAN<br>LAN<br>NAT<br>Firewall | displays the MAC address of th                                  | striction to a special LAN device connected to the Router. The 'Browser's MAC Address' automatically<br>ne LAN device where the browser is running. To restrict other LAN device, click the "Other MAC<br>MAC address of the other LAN device. To find out the MAC address of a Windows based PC, go to<br>oconfig /all". |
| IP Filtering<br>Parental Control                | User Name                                                       | Kid1                                                                                                    |
| Quality of Service<br>Routing<br>DNS<br>DSL     | Browser's MAC Address     O Other MAC Address     (occessocces) | 00:0C:6E:8B:04:85                                                                                                    |
| Wireless                                        | Days of the week                                                | MonTueWedThuFri SatSun                                                                                                    |
| Diagnostics<br>Management                       | Click to select                                                 |                                                                                                    |
|                                                 | Start Blocking Time (rh:mm)<br>End Blocking Time (rh:mm)        | 17:00<br>21:00<br>Save/Apply                                                                                                    |

Figure 38. Advanced Setup – Firewall – Add new Parental Control

Manual Ver1.0

# 5.5 Quality of Service

Quality of Service (QoS) (including IP Precedence, IP TOS and IEEE 802.1P) refers to a combination of mechanisms that jointly provide a specific quality level to application traffic crossing a network or multiple, disparate networks.

| Device Info<br>Advanced Setup<br>WAN | Quality o<br>Choose A |          | Setup<br>ove to canfigur | e network traf         | ffic classes | 5.       |                             |                |                            |               |        |
|--------------------------------------|-----------------------|----------|--------------------------|------------------------|--------------|----------|-----------------------------|----------------|----------------------------|---------------|--------|
| LAN<br>NAT<br>Firewall               | Class<br>Name         | Priority | IP<br>Precedence         | IP Type of<br>Service  | 802.1P       | Protocol | Source<br>Address /<br>Mask | Source<br>Port | Dest.<br>Address /<br>Mask | Dest.<br>Port | Remove |
| Quality of Service<br>Routing        | Class_A               | High     | 1                        | Maximize<br>Throughput |              | TCP/UDP  | 192.168.1.100               |                |                            |               |        |
| DNS<br>DSL                           | Class_B               | Medium   |                          | Maximize<br>Throughput | 1            |          |                             |                |                            |               |        |
| Wireless<br>Diagnostics              | Class_C               | High     | 1                        | Maximize<br>Throughput |              | TCP/UDP  | 192.168.1.110               |                |                            |               |        |
| Diagnostics<br>Management            | Class_C               | High     | 1                        | Throughput             | A            | d Remo   |                             |                |                            |               |        |

Figure 39. Advanced Setup – Quality of Service

Click on "Add" to create a class to identify the IP traffic by specifying at least one condition below. If multiple conditions are specified, all of them take effect.

| Priority:                                                                                           | High                          | ~ |
|----------------------------------------------------------------------------------------------------|-------------------------------|---|
| IP Precedence:                                                                                      | 1                             | ~ |
| IP Type Of Service:                                                                                 | Maximize Throughput           | ~ |
| Specify Traffic Conditions for the class<br>Enter the following conditions either for IP layer or t | for the IEEE 802.1p priority. |   |
|                                                                                                    | P                             | - |
| Protocol:                                                                                           | TCP/UDP                       | ~ |
| Protocol:<br>Source IP Address:                                                                     | TCP/UDP<br>192.168.1.110      | ~ |
|                                                                                                    |                               | ~ |
| Source IP Address:                                                                                  |                               | ~ |
| Source IP Address:<br>Source Subnet Mask:                                                           |                               | ~ |
| Source IP Address:<br>Source Subnet Mask:<br>Source Port (port or port;port):                       |                               |   |

Figure 40. Advanced Setup – Add new QoS rule

#### Manual Ver1.0

#### 5.6 Routing

There are three routing information related settings.

#### **5.6.1** Routing – Default Gateway

If "Enable Automatic Assigned Default Gateway" checkbox is selected, AW4038 will accept the first received default gateway assignment from one of the PPPoA, PPPoE or MER/DHCP enabled PVC(s). If the checkbox is not selected, enter the static default gateway AND/OR a WAN interface. Click "Apply" button to save it.

NOTE: If changing the "Enable Automatic Assigned Default Gateway" from unselected to selected, You must reboot AW4038 to activate the automatic assigned default gateway.

| Device Info                                | Routing — Default Gateway                                                                                                    |
|--------------------------------------------|----------------------------------------------------------------------------------------------------|
| Advanced Setup<br>WAN<br>LAN               | If Enable Automatic Assigned Default Gateway checkbox is selected, this router will accept the first received default gateway<br>assignment from one of the PPPoA, PPPoE or MER/DHCP enabled PVC(s). If the checkbox is not selected, enter the static default<br>gateway AND/OR a WAN interface. Click 'Save/Apply' button to save it. |
| NAT<br>Firewall<br>Quality of Service      | NOTE: If changing the Automatic Assigned Default Gateway from unselected to selected, You must reboot the router to get the automatic assigned default gateway.                                                                                                    |
| Routing<br>Default Gateway<br>Static Route | Enable Automatic Assigned Default Gateway                                                                                                    |
| RIP<br>DNS                                 | Use Default Gateway IP Address 10.0.3.2                                                                                                    |
| DSL                                        | Use Interface ipoa_0_33/atm49                                                                                                    |
| Wireless                                   |                                                                                                    |
| Diagnostics<br>Management                  | Save/Apply                                                                                                    |

Figure 41. Advanced Setup - Routing - Default Gateway

#### **5.6.2** Routing – Static Route

Click on "Add" to create a new Static Route. Up to 32 entries can be configured.

| Device Info                     | Routing Sta | atic Route (A maximum 32 er | ntries can be o | configured | )         |        |
|---------------------------------|-------------|-----------------------------|-----------------|------------|-----------|--------|
| Advanced Setup<br>WAN           |             | Destination                 | Subnet Mask     | Gateway    | Interface | Remove |
| LAN                             |             | 172.24.19.0                 | 255.255.255.0   |            | brū       |        |
| NAT                             |             |                             |                 |            |           |        |
| Firewall                        |             |                             | Add             | Remove     |           |        |
| Quality of Service              |             |                             |                 |            |           |        |
| Routing                         |             |                             |                 |            |           |        |
| Default Gateway<br>Static Route |             |                             |                 |            |           |        |
| RIP                             |             |                             |                 |            |           |        |
| DNS                             |             |                             |                 |            |           |        |
| DSL                             |             |                             |                 |            |           |        |
| Wireless                        |             |                             |                 |            |           |        |
| Diagnostics                     |             |                             |                 |            |           |        |
|                                 |             |                             |                 |            |           |        |

Figure 42. Advanced Setup – Routing – Static Route

Enter the destination network address, subnet mask, gateway AND/OR available WAN interface, then click "Apply" to add the entry to the routing table.

| Device Info                  | Routing — Static Route Ad                                      | d                       |                                                                          |
|------------------------------|----------------------------------------------------------------|-------------------------|--------------------------------------------------------------------------|
| Advanced Setup<br>WAN<br>LAN | Enter the destination network a<br>entry to the routing table. | address, subnet mask, g | ateway AND/OR available WAN interface then click "Save/Apply" to add the |
| NAT                          |                                                                |                         | -                                                                        |
| Firewall                     | Destination Network Address:                                   | 211.4.23.0              |                                                                          |
| Quality of Service           | Subnet Mask:                                                   | 255.255.255.0           |                                                                          |
| Routing                      |                                                                |                         |                                                                          |
| Default Gateway              | 🔲 Use Gateway IP Address                                       |                         | 1                                                                        |
| Static Route<br>RIP          | Use Interface                                                  | LAN/br0 🖌               |                                                                          |
| DNS                          |                                                                |                         |                                                                          |
| DSL                          |                                                                |                         | Save/Apply                                                               |
| Wireless                     |                                                                |                         |                                                                          |
| Diagnostics                  |                                                                |                         |                                                                          |
| Management                   |                                                                |                         |                                                                          |

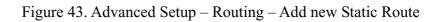

#### **5.6.3** Routing – RIP

The Routing Information Protocol (RIP) is designed for exchanging routing

Manual Ver1.0

information within a small to medium-size Internetwork.

| Device Info                                     | Routing -                 | RIP Con                  | figurat              | ion          |                |                            |                                                                                                    |
|-------------------------------------------------|---------------------------|--------------------------|----------------------|--------------|----------------|----------------------------|----------------------------------------------------------------------------------------------------|
| Advanced Setup<br>WAN<br>LAN<br>NAT<br>Firewall | the desired<br>'Save/Appl | RIP versi<br>y' button t | on and i<br>o save t | oper<br>he o | ation, followe | d by placin<br>and to star | outton for Global RIP Mode. To configure an individual interface, select<br>g a check in the 'Enabled' checkbox for the interface. Click the<br>t or stop RIP based on the Global RIP mode selected. |
| Quality of Service                              | Interface                 | VPI/VCI                  | Versi                | n            | Operation      | Enabled                    |                                                                                                    |
| Routing<br>Default Gateway                      | br0                       | (LAN)                    | 2                    | ~            | Active         | I                          |                                                                                                    |
| Static Route                                    | atm49                     | 0/33                     | 2                    | *            | Passive        | <b>~</b>                   |                                                                                                    |
| RIP<br>DNS<br>DSL                               |                           |                          |                      |              |                |                            | Save/Apply                                                                                                    |
| Wireless                                        |                           |                          |                      |              |                |                            |                                                                                                    |
| Diagnostics                                     |                           |                          |                      |              |                |                            |                                                                                                    |
| Management                                      |                           |                          |                      |              |                |                            |                                                                                                    |

Figure 44. Advanced Setup – Routing – RIP

To configure an individual interface, select the desired RIP version and operation:

RIP Version 1: Class-based IP network.

RIP Version 2: Classless IP network.

**Operation Active**: Broadcast and listen to other RIP enabled devices.

**Operation Passive**: Listen only.

Placing a check in the "Enabled" checkbox for the interface to complete the configuration. Click the "Apply" button to save the configuration. To start/stop RIP for AW4038, select the "Enabled/Disabled" radio button for Global RIP Mode.

### 5.7 **DNS**

5.7.1 DNS Server

| Manual Ver1.0                                                                                                    |                                                                                                    |
|----------------------------------------------------------------------------------------------------|----------------------------------------------------------------------------------------------------|
| Device Info<br>Advanced Setup<br>WAN<br>LAN<br>NAT<br>Firewall<br>Quality of Service<br>Routing<br>DNS<br>DNS Server<br>Dynamic DNS | DNS Server Configuration If "Enable Automatic Assigned DNS" checkbox is selected, this router will accept the first received DNS assignment from one of the PPPoA, PPPoE or MER/DHCP enabled PVC(s) during the connection establishment. If the checkbox is not selected, enter the primary and optional secondary DNS server IP addresses. Click 'Save' button to save the new configuration. You must reboot the router to make the new configuration effective.  If Enable Automatic Assigned DNS Primary DNS server: Secondary DNS server: |
| DSL<br>Wireless<br>Diagnostics<br>Management                                                                                        | Save                                                                                                    |

Figure 45. Advanced Setup – DNS Server

If "Enable Automatic Assigned DNS" checkbox is selected, AW4038 will accept the first received DNS assignment from one of the PPPoA, PPPoE or MER/DHCP enabled PVC(s) during the connection establishment. If the checkbox is not selected, enter the primary and optional secondary DNS server IP addresses. Click "Apply" button to save it.

NOTE: If changing from unselected "Enable Automatic Assigned DNS" to selected, you must reboot AW4038 to get the automatic assigned DNS addresses.

#### 5.7.2 Dynamic DNS

The Dynamic DNS service allows you to alias a dynamic IP address to a static hostname in any of the domains. This function allows your AW4038 to be more easily accessible from various locations of the Internet. Choose "Add" to configure Dynamic DNS.

Before you proceed, please visit one of these two website to apply your own Dynamic DNS service: www.dnadns.org or www.tzo.com.

To remove, check the item and click "Remove"

| Device Info                         | Dynamic DNS                                                               |          |               |         |           |                  |                 |          |
|-------------------------------------|---------------------------------------------------------------------------|----------|---------------|---------|-----------|------------------|-----------------|----------|
| Advanced Setup<br>WAN<br>LAN<br>NAT | The Dynamic DNS servic<br>DSL router to be more e<br>Choose Add or Remove |          | ous locations |         |           | me in any of the | many domains, a | allowing |
| Firewall<br>Quality of Service      |                                                                           | Hostname | Username      | Service | Interface | Remove           |                 |          |
| Routing                             |                                                                           | ADSL     | router        | dyndris | ppp33     |                  |                 |          |
| DNS                                 |                                                                           |          |               |         |           | _                |                 |          |
| DNS Server                          |                                                                           |          | Add           | Remov   | e         |                  |                 |          |
| Dynamic DNS                         |                                                                           |          | _             |         | _         |                  |                 |          |
| DSL                                 |                                                                           |          |               |         |           |                  |                 |          |
| Wireless                            |                                                                           |          |               |         |           |                  |                 |          |
| Diagnostics<br>Management           |                                                                           |          |               |         |           |                  |                 |          |

Figure 46. Advanced Setup – DNS – Dynamic DNS

Select your Dynamic DNS service provider from 'D-DNS provider', and enter your registration information. Click "Save/Apply" to save the configuration.

| Device Info        | Add dynamic DDNS        |                                                     |
|--------------------|-------------------------|-----------------------------------------------------|
| Advanced Setup     |                         |                                                     |
| WAN                | This page allows you to | o add a Dynamic DNS address from DynDNS.org or TZO. |
| LAN                | the balls and to be a   | r ann a phaine sne ann ann pharmailig ar 1920.      |
| NAT                | D-DNS provider          | DynDNS.org 🗸                                        |
| Firewall           |                         |                                                     |
| Quality of Service | Hostname                | ADSL                                                |
| Routing            | Interface               | pppoe_0_88/ppp33 🗸                                  |
| DNS                |                         |                                                     |
| DNS Server         | DynDNS Settings         |                                                     |
| Dynamic DNS        | Username                | router                                              |
| DSL                | Password                | ******                                              |
| Wireless           |                         |                                                     |
| Diagnostics        |                         |                                                     |
| Management         |                         |                                                     |
|                    |                         |                                                     |
|                    |                         | Save/Apply                                          |
|                    |                         |                                                     |

Figure 47. Advanced Setup – DNS – Add Dynamic DNS

# 6. Wireless Setup

### 6.1 Basic

This page allows you to configure basic features of the wireless LAN interface. You can enable or disable the wireless LAN interface, hide the network from active scans (no broadcasting of your network name), set the wireless network name (also known as SSID, default: **airgw**), and restrict the channels based on nation's requirements. Click "Save/Apply" to save the configurations.

| Device Info                                                                                                    | Wireless Basic                                                                                                    |
|----------------------------------------------------------------------------------------------------|----------------------------------------------------------------------------------------------------|
| Advanced Setup<br>Wireless<br>Basic<br>Security<br>MAC Filter<br>Wireless Bridge<br>Advanced<br>Diagnostics<br>Management | This page allows you to configure basic features of the wireless LAN interface. You can enable or disable the wireless LAN interface, hide the network from active scans, set the wireless network name (also known as SSID) and restrict the channel set based on country requirements.<br>Click "Apply" to configure the basic wireless options.<br>Brable Wireless<br>Hide Access Point<br>SSID: airgw<br>Country: Worldwide |
|                                                                                                    | Save/Apply                                                                                                    |

Figure 48. Wireless Setup – Basic

### 6.2 Security

Four types of wireless security are provided: Shared (WEP), 802.1x, WPA/WPA2, and WPA/WPA2-PSK.

#### 6.2.1 WEP

WEP (Wired Equivalent Privacy) provides security by encrypting data over radio waves when data is transmitted from one end point to another. WEP is the weakest security method but the easiest one to configure. To enable WEP, select the following items step by step:

Network Authentication: Shared

Data Encryption: Enabled

Encryption Strength: 128-bit (recommended for better security) or 64-bit

Click "Set Encryption Key" to enter your WEP keys.

| Manual Ver1.0<br>Device Info<br>Advanced Setup<br>Wireless<br>Basic                                |                                         | ryption, specify whether | s of the wineless LAN interface. You can sets the network authentication<br>r a network key is required to authenticate to this wineless network and specify<br>ions. |
|----------------------------------------------------------------------------------------------------|-----------------------------------------|--------------------------|----------------------------------------------------------------------------------------------------|
| Security<br>MAC Filter<br>Wireless Bridge<br>Advanced<br>Station Info<br>Diagnostics<br>Management | Network Authentication:                 | Shared                   |                                                                                                    |
|                                                                                                    | WEP Encryption:<br>Encryption Strength: | Enabled y                | at Encryption Keys                                                                                                    |

Figure 49. Wireless Setup - Security - WEP

Four keys for both encryption strengths can be stored here. Enter 13 ASCII characters or 26 hexadecimal digits for 128-bit encryption keys. Enter 5 ASCII characters or 10 hexadecimal digits for 64-bit encryption keys. Select which key  $(1 \sim 4)$  to use from "Current Network Key". Click "Save/Apply" to save the configuration.

| Device Info                 | Wireless Settings   | Encryption Keys                                              |
|-----------------------------|---------------------|--------------------------------------------------------------|
| Advanced Setup<br>Wireless  | Enter 13 ASCII char | acters or 26 hexadecimal digits for 128-bit encryption keys. |
| Basic<br>Security           | Network Key 1:      | eudhfi385hf84                                                |
| MAC Filter                  | Network Key 2:      | 12345678901234567890abcde0                                   |
| Wireless Bridge<br>Advanced | Network Key 3:      |                                                              |
| Diagnostics                 | Network Key 4:      |                                                              |
| Management                  | Current Network Ke  | ey: 1 💌                                                      |
|                             |                     | Save/Apply                                                   |

Figure 50. Wireless Setup - Security - WEP

802.1X addresses the WEP weakness by adding user authentication, via RADIUS server. So you need to have your RADIUS server up and running before using 802.1X. To enable 802.1X, select "802.1X" in "Network Authentication". Enter your RADIUS server IP address, port number (default: **1812**), and key. Follow section 6.2.1 to configure your WEP key and select "Save/Apply" to save your configuration.

| Device Info<br>Advanced Setup<br>Wireless<br>Basic |                                         | otion, specify whether a    | s of the wireless LAN interface. You can sets the network authentication<br>r a network key is required to authenticate to this wireless network and specify<br>ions. |
|----------------------------------------------------|-----------------------------------------|-----------------------------|----------------------------------------------------------------------------------------------------|
| Security                                           | Network Authentication:                 | 802.1×                      | ×                                                                                                    |
| MAC Filter                                         |                                         |                             |                                                                                                    |
| Wireless Bridge                                    |                                         |                             |                                                                                                    |
| Advanced                                           |                                         |                             |                                                                                                    |
| Station Info                                       |                                         |                             |                                                                                                    |
| Diagnostics                                        |                                         |                             |                                                                                                    |
| Management                                         | RADIUS Server IP Address:               | 192.168.101.123             |                                                                                                    |
|                                                    | RADIUS Port:                            | 1812                        |                                                                                                    |
|                                                    | RADIUS Key:                             | ******                      |                                                                                                    |
|                                                    | WEP Encryption:<br>Encryption Strength: | Enabled v<br>128-bit v Set1 | it Encryption Keys                                                                                                    |

Figure 51. Wireless Setup – Security – 802.1X

#### 6.2.3 WPA/WPA2

WPA (Wi-Fi Protected Access) is the strongest wireless security provided by AW4038. Like 802.1X, WPA must co-work with RADIUS server as well. To enable WPA, select the following items step by step:

Network Authentication: WPA/WPA2

WPA Group Rekey Interval: in seconds. Default: 0 (no re-keying).

RADIUS Server IP Address/Port/Key: must match your RADIUS server.

WPA Encryption: TKIP ( select AES or TKIP+AES for WPA2).

Check your supplicant capability before you decide which one to use.

| Manual Ver1.0                                                                |                                                                        |                              |                                                                                                    |
|------------------------------------------------------------------------------|------------------------------------------------------------------------|------------------------------|----------------------------------------------------------------------------------------------------|
| Device Info<br>Advanced Setup<br>Wireless<br>Basic<br>Security<br>MAC filter |                                                                        | ption, specify whether a     | the wireless LAN interface. You can sets the network authentication<br>network key is required to authenticate to this wireless network and specify<br>k |
| Wireless Bridge<br>Advanced<br>Station Info<br>Diagnostics<br>Management     |                                                                        |                              |                                                                                                    |
|                                                                              | WPA Group Rekey Interval:<br>RADIUS Server IP Address:<br>RADIUS Part: | 0<br>192.168.101.123<br>1812 |                                                                                                    |
|                                                                              | RADIUS Key:<br>WPA Encryption:                                         | TKIP ¥                       |                                                                                                    |
|                                                                              | WEP Encryption:                                                        | Disabled v                   |                                                                                                    |

Figure 52. Wireless Setup – Security – WPA

#### 6.2.4 WPA/WPA2-PSK

WPA-PSK lets you take advantage of WPA without the hassle of setting up your own RADIUS server. To enable WPA-PSK, select "WPA-PSK" in "Network Authentication". Enter 8 to 63 ASCII codes or 64 hexadecimal (0~9, A~F) digits in "WPA Pre-Shared Key". Click "Save/Apply" to save the configuration.

| Device Info                                                            | Wireless Security                                                                                                    |                   |  |
|------------------------------------------------------------------------|----------------------------------------------------------------------------------------------------|-------------------|--|
| Advanced Setup<br>Wireless<br>Basic<br>Security                        | This page allows you to configure security features of the wireless LAN interface. You can sets the network authentication<br>method, selecting data encryption, specify whether a network key is required to authenticate to this wireless network and<br>specify the encryption strength.<br>Click "Apply" to configure the wireless security options. |                   |  |
| MAC Filter<br>Wireless Bridge<br>Advanced<br>Diagnostics<br>Management | Network Authentication:<br>WPA Pre-Shared Key:<br>WPA Group Rekey Interval:                                                                                                    | WPA-PSK V<br>1000 |  |
|                                                                        | Data Encryption:                                                                                                    | TKIP              |  |
|                                                                        |                                                                                                    | Save/Apply        |  |

Figure 53. Wireless Setup – Security – WPA-PSK

#### 6.3 MAC Filter

Wireless MAC filter allows you to implement access control based on device's MAC address.

When you select "Allow" in "MAC Restrict Mode", only data from devices with matching MAC addresses in filter table can access AW4038. If you select "Deny" in "MAC Restrict Mode", every device can access AW4038 except those which have matching MAC addresses in the filter table. To add filter entry, click on "Add" and enter the MAC address of AW4038. Click "Save/Apply" to save the configuration. To "delete" the entry, select the entry and click "Remove".

| Device Info                | Wireless MAC Filter |              |             |             |        |
|----------------------------|---------------------|--------------|-------------|-------------|--------|
| Advanced Setup<br>Wireless |                     | MAC Restrict | t Mode: 💿 🤉 | off O Allow | O Deny |
| Basic                      |                     |              |             |             |        |
| Security                   |                     | 1            | MAR Addung  |             |        |
| MAC Filter                 |                     |              | MAC Addres  | s kemove    |        |
| Wireless Bridge            |                     |              |             |             |        |
| Advanced                   |                     |              | Add Re      | emove       |        |
| Diagnostics                |                     |              |             | indic       |        |
| Management                 |                     |              |             |             |        |

Figure 54. Wireless Setup – MAC Filter

### 6.4 Wireless Bridge

Wireless Bridge (also known as Wireless Distribution System) can bridge data between two APs, which is particularly useful while wired cabling is not available.

Note: only APs in same channel can be bridged.

AP Mode: Wireless Bridge- listens and answers other APs only

Access Point- Wireless Bridge also with AP functionality

Bridge Restrict: Disabled- any AP will be granted access

Enabled- only selected APs (Max. 4) with specified MAC address will be granted access

Enabled (Scan)- as above, but AW4038 will scan available AP for you to select.

Refresh: re-scan the available AP

Save/Apply: save the configuration

| Manual Ver1.0                                                                                                    |                                                                                                    |                                                                                                    |
|----------------------------------------------------------------------------------------------------|----------------------------------------------------------------------------------------------------|----------------------------------------------------------------------------------------------------|
| Device Info<br>Advanced Setup<br>Wineless<br>Basic<br>Security<br>MAC Filter<br>Wineless Bridge<br>Advanced<br>Diagnostics<br>Management | known as Wineless Distribution Sys<br>functionality: Wineless bridge funct<br>Disabled in Bridge Restrict which d<br>or Brabled (Scan) enables wineless | wireless bridge features of the wireless LAN interface. You can select Wireless Bridge (also term) to clisables access point functionality. Selecting Access Point enables access point on ality will still be available and wireless stations will be able to associate to the AP. Select sables wireless bridge restriction. Any wireless bridge will be granted access. Selecting Enabled bridges will be granted access. Selecting Enabled bridges. Wait for few seconds to update.<br>wireless bridge cotions.<br>Access Point Point Point Enabled bridges will be granted access. |
|                                                                                                    | Remote Bridges MAC Address:                                                                                                    | BSSID                                                                                                    |
|                                                                                                    |                                                                                                    | 00:03:C9:34:28:84                                                                                                    |
|                                                                                                    |                                                                                                    | 00:10:C6:1C:D8:B3                                                                                                    |
|                                                                                                    |                                                                                                    | 00:03:C9:2E:78:E1                                                                                                    |
|                                                                                                    |                                                                                                    | Refresh Save/Apply                                                                                                    |

Figure 55. Wireless Setup – Wireless Bridge

#### 6.5 Advanced

In most cases, AW4038 work well with wireless default settings. Modification is not recommended unless you are very familiar with these parameters.

- **Channel**: Select the appropriate channel from the provided list to correspond with your network settings. All devices in your wireless network must use the same channel in order to function correctly. Default: **7**.
- **Rate:** The range is from 1 to 54Mbps. The data transmission rate should be set according to the speed of your wireless network. You can set one transmission speed, or keep the default setting "Auto" to have the router automatically detect the fastest possible data rate.

Basic Rate Set: Select the basic rate that wireless clients must support.

- **Fragmentation:** This value should remain at its default setting of **2346**. The range is 256-2346 bytes. This value specifies the maximum packet size before data is fragmented into multiple packets. If you experience a high packet error rate, you may slightly lower the Fragmentation value. Setting the Fragmentation too low may result in poor network performance. Only slight adjustment of this value is recommended.
- **RTS Threshold:** This value should remain at its default setting of **2347.** The range is 0-2347 bytes. Should you encounter inconsistent data flow, only

slight adjustment of this value is recommended. If a network packet is smaller than the preset RTS threshold size, the RTS/CTS mechanism will not be enabled. AW4038 sends Request to Send (RTS) frames to a particular receiving station and negotiates the transmission of a data frame. After receiving an RTS, the wireless station responds with a Clear to Send (CTS) frame to acknowledge the right to begin transmission.

- DTIM Interval: This value, between 1 and 255 milliseconds, indicates the interval of the Delivery Traffic Indication Message (DTIM). A DTIM interval is a countdown field which is used to inform clients about the next window for listening to broadcast and multicast messages. When AW4038 has buffered broadcast or multicast for associated clients, it sends the next DTIM with a DTIM Interval value. Its clients hear the beacons and awaken to receive the broadcast and multicast message. Default: 3.
- **Beacon Interval:** Enter a value between 1 and 65535 milliseconds. The Beacon Interval indicates the frequency interval of the beacon. A beacon is a packet broadcast by AW4038 to synchronize the wireless network. Default: **100**.
- 54g Mode: There are 3 selections. Select 54g Auto for the widest compatibility. Select
  54g Performance for the fastest performance. Select 54g LRS if you are experiencing difficulty with legacy 802.11b equipment.
- **54g protection:** In **Auto** mode, AW4038 will use RTS/CTS to improve 802.11g performance in mixed 802.11g/802.11b network. Turn **off** protection to maximize 802.11g throughput under most conditions.

| Device Info                                                                                                    | Wireless – Advanced                                                                                                    |
|----------------------------------------------------------------------------------------------------|----------------------------------------------------------------------------------------------------|
| Advanced Setup<br>Wireless<br>Basic<br>Security<br>MAC Filter<br>Wireless Bridge<br>Advanced<br>Diagnostics<br>Management | This page allows you to configure advanced flatures of the wireless LAN interface. You can select a particular channel on which operate, force the transmission rate to a particular speed, set the fragmentation threshold, set the RTS threshold, set the wireless interval for clients in power-save mode, set the beacon interval for the access point, set XPress mode and set whether short or long preambles are used.<br>Click "Apply" to configure the advanced wireless options.<br>Charriel:<br>Rate:<br>Rate:<br>Rate:<br>Rate:<br>Pragmentation Threshold:<br>2965<br>RTS Threshold:<br>2967<br>DTM Interval:<br>300<br>Wresh <sup>11</sup> Tachnology:<br>Sig <sup>12</sup> Mode:<br>Sig <sup>12</sup> Mode:<br>Sig <sup>12</sup> Mod |

Figure 56. Wireless Setup – Advanced

# 6.6 Station Info

This page shows authenticated wireless stations and their status.

| Device Info<br>Advanced Setup<br>Wireless | Wireless Authenticated Stations This page shows authenticated wireless stations and their status. |            |            |         |  |  |
|-------------------------------------------|---------------------------------------------------------------------------------------------------|------------|------------|---------|--|--|
| Basic                                     | BSSID                                                                                             | Associated | Authorized |         |  |  |
| Security<br>MAC Filter                    | 00:03:C9:01:00:2F                                                                                 |            |            |         |  |  |
| Wireless Bridge                           | 00:04:25:20:00:FF                                                                                 | Yes        |            |         |  |  |
| Advanced                                  | 00:03:C9:2E:B6:22                                                                                 | Yes        |            |         |  |  |
| Station Info<br>Diagnostics<br>Management | , <del>/</del>                                                                                    |            |            | Refresh |  |  |

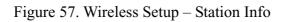

# 7. Diagnostics

This page allows users to test the Ethernet port connection, DSL port connection, and connection to the Internet Service Provider. If a test displays a fail status, click "Return Diagnostic Tests" at the bottom of the page to make sure the fail status is consistent. If the test continues to show fail, click "Help" to go to the troubleshooting procedures.

| vanced Setup      | Test your Ethernet Connection:                                                                                                    | PASS                              | Help                           |  |
|-------------------|----------------------------------------------------------------------------------------------------|-----------------------------------|--------------------------------|--|
| eless<br>gnostics | Test your USB Connection:                                                                                                    | DOWN                              | Help                           |  |
| agement           | Test your Wireless Connection:                                                                                                    | PASS                              | Help                           |  |
|                   | Test the connection to your DSL servi                                                                                                    | ice provide                       | 94'                            |  |
|                   | Test ADSL Synchronization:                                                                                                    | PASS                              | Help                           |  |
|                   |                                                                                                    |                                   |                                |  |
|                   | Test ATM 0AM F5 segment ping:                                                                                                    | PASS                              | Help                           |  |
|                   |                                                                                                    | PASS<br>PASS                      | Help<br>Help                   |  |
|                   | Test ATM DAM F5 segment ping:<br>Test ATM DAM F5 end-to-end ping:<br>Test the connection to your Internet                                                                 | PASS<br>service pr                | Help                           |  |
|                   | Test ATM 0AM F5 segment ping:<br>Test ATM 0AM F5 end-to-end ping:                                                                                                    | PASS<br>service pr<br>FAIL        | Help<br>ovider<br>Help         |  |
|                   | Test ATM DAM F5 segment ping:<br>Test ATM DAM F5 end-to-end ping:<br>Test the connection to your Internet<br>Test PPP server connection:                                  | PASS<br>service pr                | Help                           |  |
|                   | Test ATM DAM F5 segment ping:<br>Test ATM DAM F5 end-to-end ping:<br>Test the connection to your Internet<br>Test PPP server connection:<br>Test authentication with ISP: | PASS<br>service pr<br>FAIL<br>N/A | Help<br>ovider<br>Help<br>Help |  |

Figure 58. Diagnostics

# 8. Management

# 8.1 Settings

System Administrator can do the AW4038 settings backup, update, and restore default here. The settings can be saved from AW4038 to PC. The saved setting file can also be loaded from PC to AW4038. These 2 functions can help the system administrator to manage large amount of AW4038 efficiently. Restore Default would set the AW4038 with the factory default configuration.

To backup the current configurations, click on "Backup Settings", and a File Download window will pop up.

| Device Info                | Settings - Backup                                                                   |
|----------------------------|-------------------------------------------------------------------------------------|
| Advanced Setup<br>Wireless | Backup DSL router settings. You may save your router settings to a file on your PC. |
| Diagnostics                |                                                                                     |
| Management                 | Backup Settings                                                                     |
| Settings                   |                                                                                     |
| Backup                     |                                                                                     |
| Update                     |                                                                                     |
| Restore Default            |                                                                                     |
| System Log                 |                                                                                     |
| SNMP Agent                 |                                                                                     |
| Internet Time              |                                                                                     |
| Access Control             |                                                                                     |
| Update Software            |                                                                                     |
| Save/Reboot                |                                                                                     |

Figure 59. Management – Settings – Backup Settings

Click on "Save" and select the destination of the backup file (backupsettings.cfg) in your local PC. Click on "Save" again to save your backup file.

| File name: backupsettings.cfg                                |
|--------------------------------------------------------------|
|                                                              |
| File type:                                                   |
| From: 192.168.1.1                                            |
| Would you like to open the file or save it to your computer? |
|                                                              |
| Open Save Cancel More Info                                   |

Figure 60. Management – Settings – File Download

To update the configuration, click on "Browse" and a Choose-File-window will pop up. Locate the saved file and click on "Update Settings". AW4038 will modify its settings based on the update file.

| Device Info                | Tools Update Settings                                                                   |
|----------------------------|-----------------------------------------------------------------------------------------|
| Advanced Setup<br>Wireless | Update DSL router settings. You may update your router settings using your saved files. |
| Diagnostics                | Settings File Name: Browse                                                              |
| Management                 |                                                                                         |
| Settings                   | Update Settings                                                                         |
| Backup                     |                                                                                         |
| Update                     |                                                                                         |
| Restore Default            |                                                                                         |
| System Log                 |                                                                                         |
| SNMP Agent                 |                                                                                         |
| Internet Time              |                                                                                         |
| Access Control             |                                                                                         |
| Update Software            |                                                                                         |
| Save/Reboot                |                                                                                         |

Figure 61. Management – Settings – Update

To restore the router to its factory default settings, click on "Restore Default Settings".

| Device Info                | Tools Restore Default Settings                       |
|----------------------------|------------------------------------------------------|
| Advanced Setup<br>Wireless | Restore DSL router settings to the factory defaults, |
| Diagnostics                |                                                      |
| Management                 | Restore Default Settings                             |
| Settings                   |                                                      |
| Backup                     |                                                      |
| Update                     |                                                      |
| Restore Default            |                                                      |
| System Log                 |                                                      |
| SNMP Agent                 |                                                      |
| Internet Time              |                                                      |
| Access Control             |                                                      |
| Update Software            |                                                      |
| Save/Reboot                |                                                      |

Figure 62. Management – Settings – Restore Default

# 8.2 System Log

This allows System Administrator to view the System Log and configure the System Log options.

| Device Info                 | Tools System Log                                                                              |
|-----------------------------|-----------------------------------------------------------------------------------------------|
| Advanced Setup<br>Wireless  | The System Log dialog allows you to view the System Log and configure the System Log options. |
| Diagnostics                 | Click "View System Log" to view the System Log.                                               |
| Management<br>Settings      | Click "Configure System Log" to configure the System Log aptions.                             |
| System Log                  |                                                                                               |
| SNMP Agent<br>Internet Time | View System Log Configure System Log                                                          |
| Access Control              |                                                                                               |
| Update Software             |                                                                                               |
| Save/Reboot                 |                                                                                               |

Figure 63. Management – System Log

Click on "Configure System Log" to configure the log options. There are 8 events of "Log Level" and "Display Level": **Emergency**, **Alert**, **Critical**, **Error**, **Warning**, **Notice**, **Informational**, and **Debugging**. If the log mode is enabled, the system will begin to log all the selected events. For the Log Level, all events above or equal to the selected level will be logged. For the Display Level, all logged events above or equal to the selected level will be displayed.

If the selected mode is "Remote" or "Both", events will be sent to the specified IP address and UDP port of the remote syslog server. If the selected mode is "Local" or "Both", events will be recorded in the local memory. Click on "Save/Apply" to save the configuration.

| Device Info                                             | System Log — Co                                                                               | nfiguration                        |                              |                           |                              |                                |                              |               |                        |        |
|---------------------------------------------------------|-----------------------------------------------------------------------------------------------|------------------------------------|------------------------------|---------------------------|------------------------------|--------------------------------|------------------------------|---------------|------------------------|--------|
| Advanced Setup<br>Wireless<br>Diagnostics<br>Management | If the log mode is en<br>selected level will be<br>selected mode is Re<br>selected mode is Lo | e logged. For t<br>emote' ar 'Both | the Display<br>1, ' events 1 | Level, all<br>vill be sen | logged even<br>t to the spec | nts above or<br>cified IP addr | equal to the<br>ress and UDP | selected leve | I will be displayed. I | (f the |
| Settings<br>System Log<br>SNMP Agent                    | Select the desired v                                                                          | alues and click<br>sable ⓒ Enable  |                              | ily' to coni              | igure the sy                 | ystem log op                   | tions,                       |               |                        |        |
| Internet Time<br>Access Control                         | Log Level:                                                                                    | Debugging                          |                              |                           |                              |                                |                              |               |                        |        |
| Update Software                                         | Display Level:                                                                                | Error                              | -                            |                           |                              |                                |                              |               |                        |        |
| Save/Reboot                                             | Mode:                                                                                         | Both 🖌                             | - In and                     |                           |                              |                                |                              |               |                        |        |
|                                                         | Server IP Address:                                                                            | 0.0.0.0                            |                              |                           |                              |                                |                              |               |                        |        |
|                                                         | Server UDP Part:                                                                              | 514                                |                              |                           |                              |                                |                              |               |                        |        |
|                                                         |                                                                                               |                                    |                              |                           | Save/                        | Apply                          |                              |               |                        |        |

Figure 64. Management – System Log Configuration

Click on "View System Log" to see the router log based on your configuration.

### 8.3 SNMP Agent

System Administrator could enable or disable the embedded SNMP Agent here. SNMP Agent would allow a management application to retrieve AW4038 statistics and status.

| Device Info                 | SMMP - Configurat                           | tion                    |                                                                                                    |
|-----------------------------|---------------------------------------------|-------------------------|----------------------------------------------------------------------------------------------------|
| Advanced Setup<br>Wireless  | Simple Network Mar<br>agent in this device. |                         | $\ensuremath{MP}\xspace$ ) allows a management application to retrieve statistics and status from the SNMP |
| Diagnostics<br>Management   | Select the desired w                        | alues and click "Apply" | to configure the SNMP options.                                                                             |
| Settings<br>System Log      | SMMP Agent ODs                              | able 🖲 Enable           |                                                                                                    |
| SNMP Agent<br>Internet Time | Read Community:                             | public                  |                                                                                                    |
| Access Control              | Set Community:                              | private                 |                                                                                                    |
| Update Software             | System Name:                                | APRouter                |                                                                                                    |
| Save/Reboot                 | System Location:                            | unknown                 |                                                                                                    |
|                             | System Contact:                             | unknown                 |                                                                                                    |
|                             | Trap Manager IP:                            | 0.0.0.0                 |                                                                                                    |
|                             |                                             |                         | Save/Apply                                                                                                 |

Figure 65. Management – SNMP Agent

### 8.4 Internet Time

AW4038 can synchronize its internal time with Internet time server when available. To enable this function, check "Automatically synchronize with Internet time servers". Select First and Second NTP time server from the pull down menu. Or select "Other" and define your preferred NTP server. Choose the time zone from "Time zone offset". Click on "Save/Apply" to save the configuration.

| Device Info                | Time settings              |                                          |   |
|----------------------------|----------------------------|------------------------------------------|---|
| Advanced Setup<br>Wireless | This page allows you to th | ne modem's time configuration.           |   |
| Diagnostics                | Automatically synchro      | nize with Internet time servers          |   |
| Management                 |                            |                                          |   |
| Settings                   | First NTP time server:     | clock.fmt.he.net 👻                       |   |
| System Log                 | Second NTP time server:    | time.cachenetworks.com 👻                 | 1 |
| SMMP Agent                 |                            |                                          | _ |
| Internet Time              | Time zone offset:          | (GMT-12:00) International Date Line West | ~ |
| Access Control             |                            |                                          |   |
| Update Software            |                            |                                          |   |
| Save/Reboot                |                            | Save/Apply                               |   |

Figure 66. Management – Internet Time

### 8.5 Access Control

AW4038 browser management tool is protected by three categories: Services, IP addresses, and Passwords. All three must be matched, if configured, to gain access to the management tool.

All services are enabled from LAN side and disabled from WAN side by default.

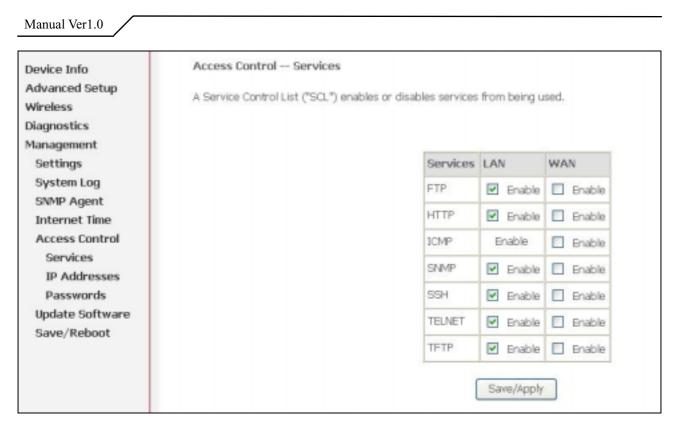

Figure 67. Management – Access Control - Service

The IP Address Access Control mode, if enabled, permits access to local management services from IP addresses contained in the Access Control List. If the Access Control mode is disabled, the system will not validate IP addresses for incoming packets. The services are the system applications listed in the Service Control List.

Click "Add" to add an IP address to the Access Control List. To remove, mark the Remove option of the specified IP address, then click "Remove" to remove the IP address from the Access Control List. Up to 16 hosts can be configured here.

| Device Info                | Access Control — IP Address                                                                                                    |  |  |  |  |
|----------------------------|----------------------------------------------------------------------------------------------------|--|--|--|--|
| Advanced Setup<br>Wireless | The IP Address Access Control mode, if enabled, permits access to local management services from IP addresses contained in the<br>Access Control List. If the Access Control mode is disabled, the system will not validate IP addresses for incoming packets. The |  |  |  |  |
| Diagnostics                | services are the system applications listed in the Service Control List                                                                                                    |  |  |  |  |
| Management                 |                                                                                                    |  |  |  |  |
| Settings                   | Access Control Mode: <ul> <li>Disable</li> <li>Enable</li> </ul>                                                                                                    |  |  |  |  |
| System Log                 |                                                                                                    |  |  |  |  |
| SNMP Agent                 |                                                                                                    |  |  |  |  |
| Internet Time              | IP Address Remove                                                                                                    |  |  |  |  |
| Access Control             | 192.168.1.2                                                                                                    |  |  |  |  |
| Services                   |                                                                                                    |  |  |  |  |
| IP Addresses               | 192.168.1.3                                                                                                    |  |  |  |  |
| Passwords                  |                                                                                                    |  |  |  |  |
| Update Software            | Add Remove                                                                                                    |  |  |  |  |
| Save/Reboot                |                                                                                                    |  |  |  |  |

Figure 68. Management – Access Control – IP Addresses

Access to your router is controlled through three user accounts: **admin**, **support**, and **user**.

admin: has unrestricted access to change and view AW4038 configuration.

**support**: is used to allow an ISP technician to access AW4038 for maintenance and to run diagnostics.

user: can access AW4038 to view configuration settings and statistics, as well as,

update AW4038 software.

Use the fields below to enter up to 16 characters and click "Save/Apply" to change or create passwords.

| Device Info                | Access Control       | Passwords                                                                                                    |
|----------------------------|----------------------|----------------------------------------------------------------------------------------------------|
| Advanced Setup<br>Wireless | Access to your DSL r | router is controlled through three user accounts: admin, support, and user.                                               |
| Diagnostics                | The user name "adm   | min" has unrestricted access to change and view configuration of your DSL Router.                                         |
| Management                 |                      |                                                                                                    |
| Settings                   | The user name "sup   | pport" is used to allow an ISP technician to access your DSI. Router for maintenance and to run diagnostics.              |
| System Log                 | The user name Suce   | er" can access the DSL Router, view configuration settings and statistics, as well as, update the router's                |
| SMMP Agent                 | software.            | <ul> <li>Call access a la cost rocker, reve correga and rakes gr a to senance, as well as, opened the rocker a</li> </ul> |
| Internet Time              |                      |                                                                                                    |
| Access Control             | Use the fields below | v to enter up to 16 characters and click "Apply" to change or create passwords.                                           |
| Services                   |                      |                                                                                                    |
| IP Addresses               | Username:            | admin Y                                                                                                    |
| Passwords                  | Old Password:        | 8888                                                                                                    |
| Update Software            | New Password:        | ****                                                                                                    |
| Save/Reboot                | Confirm Password:    | ****                                                                                                    |
|                            |                      | Save/Apply                                                                                                    |

Figure 69. Management – Access Control – Passwords

#### 8.6 Update Software

The new software could be updated from the Local PC connected to AW4038 via Ethernet cable. Click on "Browse" to locate the new software image file in the PC. And then Click on "Update Software" to proceed the software update.

Note: The update process takes about 2 minutes to complete, and your AW4038 will reboot automatically.

| Tools Update Software                                                                                                    |
|----------------------------------------------------------------------------------------------------|
| Step 1: Obtain an updated software image file from your ISP.                                                              |
| Step 2: Enter the path to the image file location in the box below or click the "Browse" button to locate the image file. |
| Step 3: Click the "Update Software" button once to upload the new image file.                                             |
| NOTE: The update process takes about 2 minutes to complete, and your DSL Router will reboot.                              |
| Software File Name: Browse Update Software                                                                                |
| _                                                                                                    |

Figure 70. Management – Update Software

# 8.7 Save/Reboot

Click "Reboot Router" to reboot AW4038. AW4038 would automatically save the configuration before reboot, so that modified settings would take effect after reboot.

| Device Info<br>Advanced Setup | Click the button below to save and reboot the router. |
|-------------------------------|-------------------------------------------------------|
| Wireless                      | Cause Balanat                                         |
| Diagnostics                   | Save/Reboot                                           |
| Management                    |                                                       |
| Settings                      |                                                       |
| System Log                    |                                                       |
| SNMP Agent                    |                                                       |
| Internet Time                 |                                                       |
| Access Control                |                                                       |
| Update Software               |                                                       |
| Save/Reboot                   |                                                       |

Figure 71. Management – Save and Reboot

# 9. Device Info

# 9.1 Summary

This page displays AW4038's hardware/software information and DSL connection status.

| Device Info             | Device Info                                                               |           |                       |         |
|-------------------------|---------------------------------------------------------------------------|-----------|-----------------------|---------|
| Summary<br>WAN          | Board ID:                                                                 | 963480    | SW-10                 |         |
| Statistics              | Software Version:                                                         | 3.00L.0   | )1V.A2pB018b          | )2.d15h |
| Route                   | Bootloader (CFE) Version:                                                 | 1.0.37-   | 0.6                   |         |
| ARP                     | Wireless Driver Version:                                                  | 3.91.23   | 3.0                   |         |
| Wireless<br>Diagnostics | This information reflects the cu                                          | urrent si | atus of your [        | DSL cor |
| Wireless                | This information reflects the cu                                          | irrent st | tatus of your D       | DSL con |
| Diagnostics             | This information reflects the cu                                          |           | atus of your [<br>800 | DSL cor |
| Diagnostics             |                                                                           | s):       | ,                     | DSL cor |
| iagnostics              | Line Rate - Upstream (Kbp                                                 | s):       | 800                   | DSL cor |
| Diagnostics             | Line Rate - Upstream (Kbp<br>Line Rate - Downstream (I                    | s):       | 800<br>7680           | DSL cor |
|                         | Line Rate - Upstream (Kbp<br>Line Rate - Downstream (I<br>LAN IP Address: | s):       | 800<br>7680           | DSL cor |

Figure 72. Device Info – Summary

# 9.2 WAN

This page displays AW4038's WAN interface information and connection status.

| Summary                           | VPI/VCI | Con. ID | Category | Service | Interface | Protocol | Igmp | QoS      | State   | Status | IP Address |
|-----------------------------------|---------|---------|----------|---------|-----------|----------|------|----------|---------|--------|------------|
| Statistics                        | 1/32    | 1       | UBR      | br_1_32 | nas_1_32  | Bridge   | N/A  | Disabled | Enabled | Úp     |            |
| Route                             |         |         |          |         |           |          |      |          |         |        |            |
| ARP<br>Advanced Setup             |         |         |          |         |           |          |      |          |         |        |            |
| ARP<br>Advanced Setup<br>Vireless |         |         |          |         |           |          |      |          |         |        |            |

# 9.3 Statistics

9.3.1 LAN/WAN

#### Manual Ver1.0

This page displays packets transmitted and received status of AW4038's LAN/WAN interfaces.

| Summary<br>WAN                                                          | Interface          |       | Rece | eived | - A   | T      | ransr | nitte | ł     |
|-------------------------------------------------------------------------|--------------------|-------|------|-------|-------|--------|-------|-------|-------|
| Statistics                                                              |                    | Bytes | Pkts | Errs  | Drops | Bytes  | Pkts  | Errs  | Drops |
| LAN                                                                     | Ethernet ENET(1-3) | 68826 | 541  | 0     | 0     | 200871 | 523   | 0     | 0     |
| WAN                                                                     | Ethernet ENET4     | 0     | 0    | 0     | 0     | 320    | 5     | 0     | Ū     |
| ATM                                                                     | USB                | 0     | 0    | 0     | 0     | 0      | 0     | 0     | 0     |
| ADSL                                                                    | Wireless           | 0     | 0    | 0     | 0     | 2230   | 23    | 112   | O     |
| Route<br>ARP<br>Advanced Setup<br>Wireless<br>Diagnostics<br>Management | Reset Statistics   |       |      |       |       |        |       |       |       |

Figure 74. Device Info – Statistics – LAN

| Summary                                                                                                    | Service | VPI/VC      | IProtoco | Interfac | ce |       | Rec  | eived |       | TI    | ransr | nitte | d     |
|----------------------------------------------------------------------------------------------------|---------|-------------|----------|----------|----|-------|------|-------|-------|-------|-------|-------|-------|
| WAN                                                                                                    |         |             |          |          |    | Bytes | Pkts | Errs  | Drops | Bytes | Pkts  | Errs  | Drops |
| Statistics                                                                                                    | br_1_3  | 2 1/32      | Bridge   | nas_1_3  | 32 | 414   | 9    | 0     | 0     | 64810 | 125   | 0     | 96    |
| LAN                                                                                                    |         |             |          |          |    |       |      |       |       |       |       |       |       |
| WAN                                                                                                    |         |             |          |          |    |       |      |       |       |       |       |       |       |
| ATM                                                                                                    | Rese    | t Statistic | s        |          |    |       |      |       |       |       |       |       |       |
| ADSL                                                                                                    |         |             |          |          |    |       |      |       |       |       |       |       |       |
| Sector and the sector of the sector of the s |         |             |          |          |    |       |      |       |       |       |       |       |       |
| Route                                                                                                    |         |             |          |          |    |       |      |       |       |       |       |       |       |
| Route<br>ARP                                                                                                    |         |             |          |          |    |       |      |       |       |       |       |       |       |
|                                                                                                    |         |             |          |          |    |       |      |       |       |       |       |       |       |
| ARP                                                                                                    |         |             |          |          |    |       |      |       |       |       |       |       |       |
| ARP<br>Advanced Setup                                                                                                    |         |             |          |          |    |       |      |       |       |       |       |       |       |

Figure 75. Device Info – Statistics – WAN

#### 9.3.2 ATM

This page displays the statistics of AW4038's ATM interface (including AAL5).

| Device Info<br>Summary   | ATM Int        | erface S      |              | 5             |                  |                                 |                                 |                  |          |                              |                         |   |
|--------------------------|----------------|---------------|--------------|---------------|------------------|---------------------------------|---------------------------------|------------------|----------|------------------------------|-------------------------|---|
| WAN<br>Statistics<br>LAN | In<br>Octets   | Out<br>Octets | In<br>Errors | In<br>Unknown | In Hec<br>Errors | In Invalid<br>Vpi Vci<br>Errors | In Port Not<br>Enable<br>Errors | In PTI<br>Errors |          | In Circuit<br>Type<br>Errors | In OAM RM<br>CRC Errors |   |
| WAN<br>ATM<br>ADSL       | B64<br>AAL5 In |               |              |               | 0                | 0                               | D                               | 0                | 0        | 0                            | 0                       | 0 |
| Route                    | In Octet       | ts Out Or     | tets In      | Ucast Pkts    | s Out Uca        | st Pkts In En                   | rors Out Error                  | rs In Dise       | ands Ou  | it Discards                  |                         |   |
| ARP                      | 864            | 772           | 38           | 9             | 29               | 9 0                             | 0                               | 0                |          | 0                            |                         |   |
| Advanced Setup           | AALS VO        | C Statis      | stics        |               |                  |                                 |                                 |                  |          |                              |                         |   |
| Wireless                 | VPI/VCI        | CRC Err       | ors SAR      | Timeouts      | Dversize         | d SDUs Short                    | t Packet Erro                   | rsLengt          | h Errors | 5                            |                         |   |
| Diagnostics              | 1/32           | 0             |              | 0             | 0                |                                 | 0                               |                  | 0        | 1                            |                         |   |

 $Figure \ 76. \ Device \ Info-Statistics-ATM$ 

#### 9.3.3 ADSL

This page displays AW4038's ADSL connection information and status, such as rate, SNR, ES (Error Second)...etc.

| Device Info    | Statistics ADSL                        |          |             |
|----------------|----------------------------------------|----------|-------------|
| Summary        | Mode:                                  |          | G.DMT       |
| WAN            | Type:                                  |          | Fast        |
| Statistics     | Line Coding:                           |          | Trellis On  |
| LAN            | Status:                                |          | No Defect   |
| WAN            | Link Power State:                      |          | LO          |
| ATM            |                                        |          |             |
| ADSL           |                                        | Downstre | am Upstrean |
| Route          | SNR Margin (dB):                       | 14.8     | 11.0        |
| ARP            | Attenuation (dB):                      | 2.0      | 1.0         |
| Advanced Setup | Output Power (dBm):                    | 7.8      | 12.5        |
| Wireless       | Attainable Rate (Kbps):                | 10624    | 1056        |
| Diagnostics    | Rate (Kbps):                           | 7680     | 800         |
|                | K (number of bytes in DMT frame):      | 241      | 26          |
| Management     | R (number of check bytes in RS code wo | ord): 14 | 2           |
|                | S (RS code word size in DMT frame):    | 1        | 1           |
|                | D (interleaver depth):                 | 1        | 1           |
|                | Super Frames:                          | 25877    | 25875       |
|                | Super Frame Errors:                    | 0        | 524         |
|                | RS Words:                              | 1759640  | 1759500     |
|                | RS Correctable Errors:                 | 0        | 492         |

| RS Uncorrectable Errors: | þ       | N/A |
|--------------------------|---------|-----|
| HEC Errors:              | n       | 70  |
| OCD Errors:              | b       | 0   |
| LCD Errors:              | 0       | o   |
| Total Cells:             | 1974716 | o   |
| Data Cells:              | 3       | þ   |
| Bit Errors:              | Ö       | þ   |
| Total ES:                | io i    | D   |
| Total SES:               | D       | o   |
| Total UAS:               | 55      | þ   |

Figure 77. Device Info – Statistics – ADSL

# 9.4 Route

This page displays AW4038's routing table.

| Device Info<br>Summary<br>WAN<br>Statistics | <b>Device Info Route</b><br>Flags: U - up, ! - reject, G - gateway, H - host, R - reinstate<br>D - dynamic (redirect), M - modified (redirect). |         |               |      |        |         |           |  |  |
|---------------------------------------------|----------------------------------------------------------------------------------------------------|---------|---------------|------|--------|---------|-----------|--|--|
| Route                                       | Destination                                                                                                    | Gateway | Subnet Mask   | Flag | Metric | Service | Interface |  |  |
| ARP<br>Advanced Setup                       | 192.168.1.0                                                                                                    | 0.0.0.0 | 255.255.255.0 | U    | 0      |         | brO       |  |  |
| Wireless<br>Diagnostics<br>Management       |                                                                                                    |         |               |      |        |         |           |  |  |

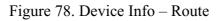

#### **9.5 ARP**

This page displays AW4038's ARP table.

| Device Info                                                             | Device Info | AKP      |                   |        |
|-------------------------------------------------------------------------|-------------|----------|-------------------|--------|
| Summary<br>WAN                                                          | IP address  | Flags    | HW Address        | Device |
| Statistics                                                              | 192.168.1.2 | Complete | 00:0C:6E:8B:04:85 | br0    |
| Route<br>ARP<br>Advanced Setup<br>Wireless<br>Diagnostics<br>Management |             |          |                   |        |

Figure 79. Device Info – ARP

NOTE: This equipment has been tested and found to comply with the limits for a Class B digital device, pursuant to Part 15 of the FCC Rules. These limits are designed to provide reasonable protection against harmful interference in a residential installation. This equipment generates, uses and can radiate radio frequency energy and, if not installed and used in accordance with the instructions, may cause harmful interference to radio communications. However, there is no guarantee that interference will not occur in a particular installation. If this equipment does cause harmful interference to radio or television reception, which can be determined by turning the equipment off and on, the user is encouraged to try to correct the interference by one or more of the following measures:

-- Reorient or relocate the receiving antenna.

-- Increase the separation between the equipment and receiver.

-- Connect the equipment into an outlet on a circuit different

from that to which the receiver is connected.

-- Consult the dealer or an experienced radio/TV technician for help.